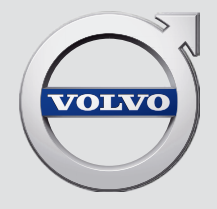

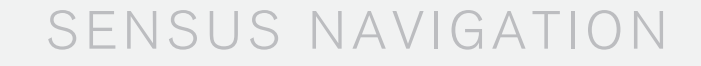

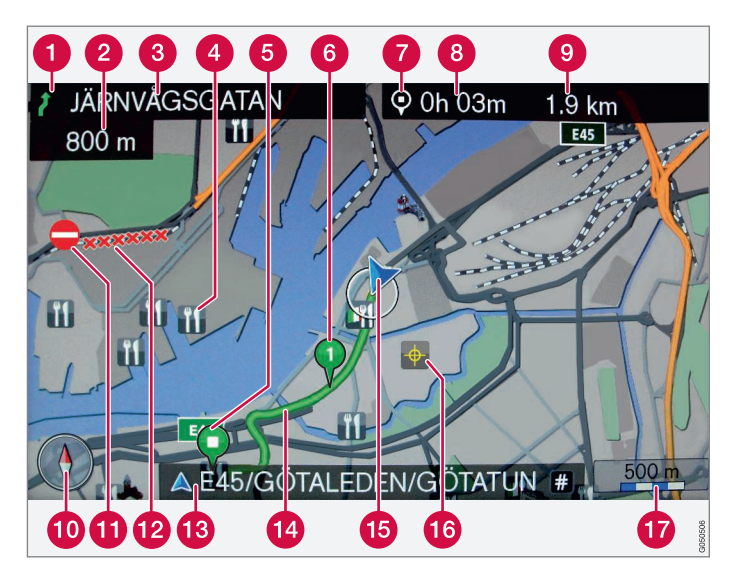

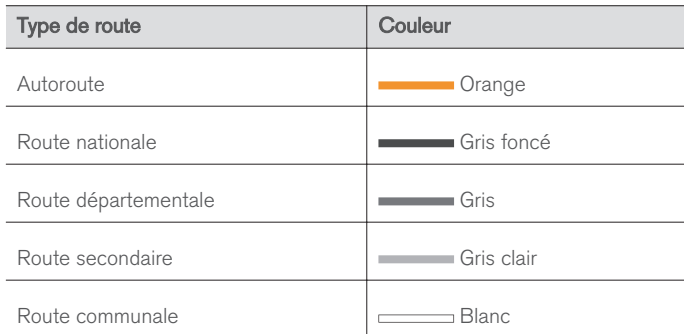

# Textes et symboles sur l'écran Événement au prochain point de guidage  $\bullet$ **2** Distance au prochain point de guidage 8 Nom de la prochaine route/rue Établissement/Point d'Intérêt (POI)  $\bullet$ **6** Destination finale prévue de l'itinéraire **6** Destination finale prévue de l'itinéraire

- Symbole de destination/destination finale
- Heure estimée d'arrivée à la destination finale
- Trajet restant calculé jusqu'à la destination finale
- **Boussole**
- Informations routières
- Portion de route concernée par l'info trafic
- Nom de la route/rue actuelle à la position actuelle de la voiture (15)
- *Itinéraire* prévu
- **B** Position actuelle de la voiture
- **B** Lieu mémorisé
- Échelle carte

# SENSUS NAVIGATION

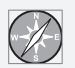

Sensus Navigation est un système d'informations routières et de navigation guidée, basé sur l'utilisation de satellites.

Nous travaillons en permanence au développement et à l'amélioration de notre produit. L'apport de modifications peut impliquer des divergences entre les informations, les descriptions et les illustrations du manuel de conduite et d'entretien et l'équipement de la voiture. Nous nous réservons le droit d'effectuer des modifications sans préavis.

# SOMMAIRE

# **INTRODUCTION**

Introduction [6](#page-7-0) Sensus Navigation [7](#page-8-0) Navigation - utilisation [10](#page-11-0) Navigation - cadran alphanumérique et clavier Navigation - commande vocale [14](#page-15-0)

[12](#page-13-0)

# INDIQUER DESTINATION, ITINÉRAIRE ET TRAJET

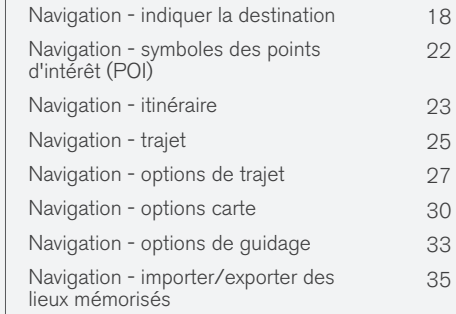

# INFORMATIONS ROUTIÈRES

Navigation - informations routières [38](#page-39-0) Navigation - informations routières avancées (RTTI) [41](#page-42-0)

Navigation - Informations concernant la carte et le système [44](#page-45-0) Navigation - vue d'ensemble des menus [45](#page-46-0) Navigation - recherche de pannes [49](#page-50-0) Navigation - contrat de licence et droits d'auteur [50](#page-51-0)

# INDEX ALPHABÉTIQUE

Index alphabétique 53

# INTRODUCTION

# <span id="page-7-0"></span>Introduction

Ce manuel annexe est un complément au manuel de conduite et d'entretien ordinaire.

En cas de doute concernant l'une des fonctions de la voiture, consultez d'abord le manuel de conduite et d'entretien. Si vous avez d'autres questions, nous vous recommandons de prendre contact avec un réparateur agréé ou un revendeur de Volvo Car Corporation.

Les spécifications, caractéristiques conceptuelles et les illustrations de ce manuel annexe ne revêtent aucun caractère contractuel. Nous nous réservons le droit d'effectuer des modifications sans préavis.

© Volvo Car Corporation

#### Options/accessoires

Tous les types d'options/accessoires sont indiqués par un astérisque : \*.

En plus des équipements livrés en série, ce supplément décrit également les équipements optionnels (montés en usine) et certains accessoires (équipement supplémentaire).

Tous les équipements décrits dans le supplément ne sont pas présents dans toutes les voitures. Elles ont différents équipements en fonction des exigences des différents marchés et des réglementations locales et nationales.

En cas de doute sur les équipements de série ou en option/accessoires, Volvo recommande de demander conseil à un réparateur Volvo agréé.

#### Le manuel de conduite et d'entretien dans des unités mobiles

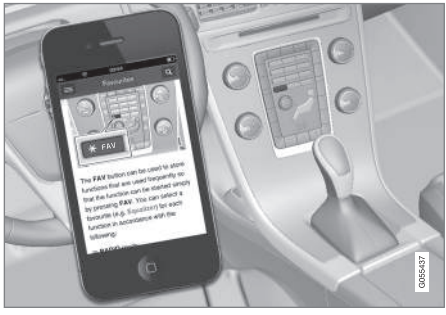

#### $\bigcirc$ **[NOTE](https://voice.cbg.com:443/cmsweb/workspace/item/metadata/details.do?io=5fee5d11d3c6a75cc0a801e80036f60b&version=2&language=fr&variant=FR)**

Vous pouvez télécharger le manuel de conduite et d'entretien sous la forme d'une application mobile (pour certains modèles de voiture et appareils mobiles), référez-vous à [www.volvocars.com](http://www.volvocars.com).

L'application mobile contient aussi des vidéos et offre la possibilité de recherche dans le manuel ainsi qu'une navigation simple dans les différents chapitres.

# <span id="page-8-0"></span>Sensus Navigation

Description de base et vue d'ensemble de Sensus Navigation.

Le système de navigation calcule le trajet, la durée du trajet et l'éloignement de la destination choisie. Le système fournit le guidage et les instructions concernant les bifurcations, etc. Si vous quittez l'itinéraire planifié pendant le voyage, le système calcule automatiquement un nouvel itinéraire.

Vous pouvez utiliser le système de navigation sans avoir choisi de destination.

À la livraison, le système est fourni avec les réglages par défaut mais, à son démarrage, il adopte les derniers réglages utilisés.

Sensus Navigation Volvo utilise le système de référence WGS84 qui indique la position par longitude et latitude.

#### Ne pas oublier

Le système de navigation fournit des informations qui permettent d'atteindre une destination sélectionnée. La fiabilité de ces indications de guidage ne peut pas être entièrement garantie étant donné que des situations particulières

étrangères à la capacité du système de navigation peuvent se produire (un changement soudain des conditions météorologiques par exemple).

# **ATTENTION**

Gardez les points suivants à l'esprit :

- Dédiez toute votre attention à la route et concentrez-vous sur la conduite en priorité.
- Respectez la législation en vigueur du code de la route et conduisez selon votre bon jugement.
- En raison des conditions météorologiques ou de la saison par exemple, les conditions de circulation peuvent affecter la fiabilité des recommandations.

#### Vue d'ensemble du système

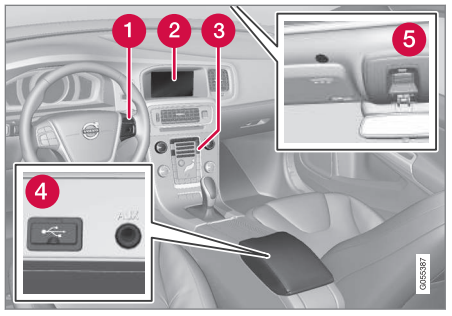

- Commandes au volant de gestion de menus, volume et commande vocale.
- L'écran affiche les cartes et donne une information détaillée sur le choix de la route, les distances, les menus etc.
- Panneau de commande dans la console centrale pour activer le système de navigation, gérer les menus et le volume.
- Connexion USB.
- **A** Microphone de commande vocale.

Le son du système de navigation provient des haut-parleurs avant.

La Télécommande\* s'utilise pour toutes les fonctions du système de navigation. Les fonctions des boutons de la télécommande correspondent aux boutons de la console centrale ou des commandes au volant.

 $|$ Vue d'ensemble des cartes

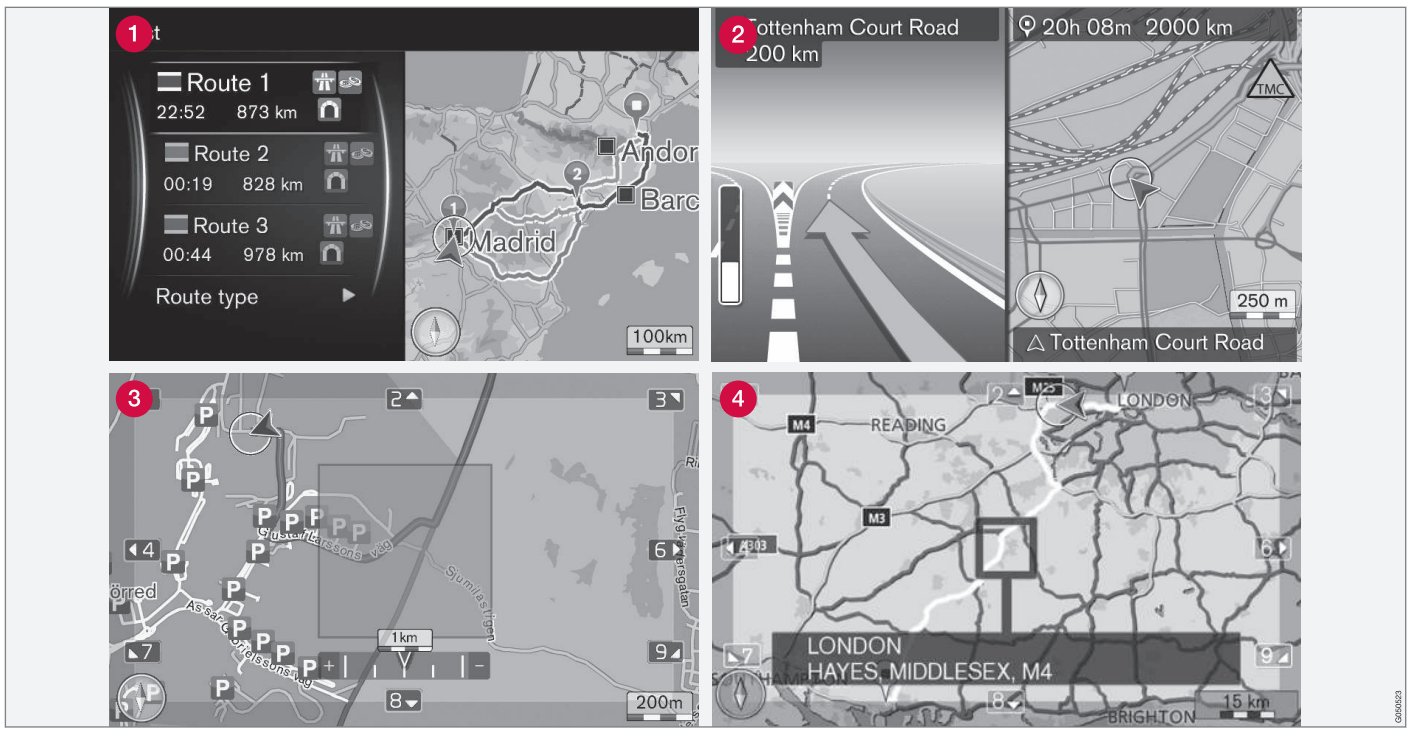

Exemples d'images cartographiques indiquant la position actuelle. Itinéraire, carte d'intersection et mode Défilement sont des exemples de vues que l'écran peut afficher. NOTE ! Les illustrations sont schématiques - les détails peuvent varier selon la version du logiciel et le marché.

L'aspect de l'affichage dépend de la position géographique et des réglages du système, par exemple : l'échelle de la carte et les POI que vous avez décidé d'afficher.

Des explications des textes, panneaux et symboles qui peuvent apparaître à l'écran se trouvent sur la face intérieure de la couverture.

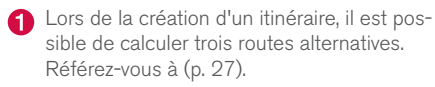

- Carte détaillée de carrefours. La partie gauche de l'écran affiche un agrandissement détaillé du prochain carrefour. La situation est toujours complétée par un message vocal. Référez-vous à [\(p. 27\)](#page-28-0).
- Éviter une zone spécifique. Référez-vous à € [\(p. 27\)](#page-28-0).

4 Mode Défilement, référez-vous à [\(p. 10\)](#page-11-0).

#### Informations associées

- [Navigation utilisation \(p. 10\)](#page-11-0)
- [Navigation commande vocale \(p. 14\)](#page-15-0)

# <span id="page-11-0"></span>Navigation - utilisation

Opérations de base de Sensus Navigation et exemples d'utilisation.

La commande du système de navigation peut s'effectuer à partir de la console centrale, avec les commandes au volant, la télécommande\* et avec la commande vocale. Pour l'utilisation de base du système, consulter la section "Système audio et multimédia - gestion du système" dans le manuel de conduite et d'entretien.

#### Activer Sensus Navigation

- Presser le bouton NAV sur la console centrale.
	- > Au bout d'un moment, le système affiche une carte de la zone géographique actuelle où la voiture est représentée par un triangle bleu.

# **ATTENTION**

Gardez les points suivants à l'esprit :

- Dédiez toute votre attention à la route et concentrez-vous sur la conduite en priorité.
- Respectez la législation en vigueur du code de la route et conduisez selon votre bon jugement.
- En raison des conditions météorologiques ou de la saison par exemple, les conditions de circulation peuvent affecter la fiabilité des recommandations.

Le système de navigation ne peut pas être désactivé. Il reste activé en arrière-plan. Il est désactivé lorsque la télécommande est retirée du contacteur d'allumage.

# **[NOTE](https://voice.cbg.com:443/cmsweb/workspace/item/metadata/details.do?io=6f1763b2e27d006ac0a801e800ec9b80&version=3&language=fr&variant=FR)**

Le système de navigation est accessible même lorsque le moteur est éteint. Une trop faible charge de la batterie coupe le système.

#### Menus

En plus des menu source et menu contextuel ordinaires (voir dans le Manuel de conduite et d'entretien la section Utilisation du menu dans Système audio et multimédia - gestion du sys-

tème), il existe un menu déroulant pour le système de navigation.

En position de Défilement, un réticule est déplacé sur l'image cartographique à l'aide des boutons numériques de la console centrale.

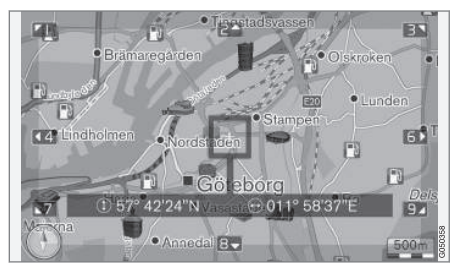

Mode Défilement avec réticule<sup>1</sup> .

#### Activer/désactiver le mode Défilement

- Activer appuyez sur un des boutons numériques 0-9.
- Désactiver appuyez sur **EXIT** ou NAV.

#### **Défiler**

– Appuyez sur un des boutons numériques 1-2-3-4-6-7-8-9 - en marge, une flèche de direction apparaît, associée au chiffre à utiliser pour faire défiler la carte dans la direction souhaitée.

#### Zoomer

 $-$  Tournez la molette TUNF

<sup>1</sup> Choisissez si la position du réticule/curseur apparaît avec le nom ou les coordonnées GPS, consulter [\(p. 30\)](#page-31-0).

#### Centrage de la carte

 $5$  JKL

En mode Défilement, appuyez sur le chiffre 5 pour centrer la carte sur la position de la voiture.

Si un itinéraire avec étapes est actif, chaque nouvelle pression permet de centrer la carte sur chacune des étapes.

#### Menu de défilement

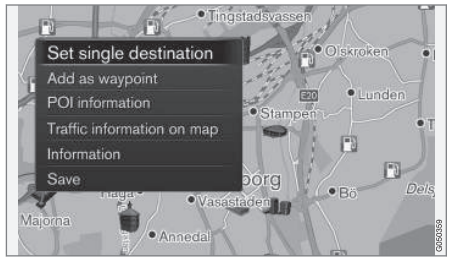

- 1. En mode Défilement, presser OK/MENU.
	- > Un menu s'ouvre à l'endroit sur la carte indiqué par le centre du réticule.
- 2. Choisir une fonction :
	- Définir dest. individuelle Permet de supprimer une destination récente sur l'itinéraire et de lancer le guidage sur la carte.
	- Ajouter comme étape int. Permet d'ajouter un lieu sélectionné à l'itinéraire.
	- Information PI indique sur l'écran le nom et l'adresse du POI le plus proche du réticule. Pour plus de précisions concernant les POI, référez-vous à [\(p. 18\)](#page-19-0).
	- Info routière sur la carte Permet de voir les bulletins d'informations routières<sup>2</sup> à proximité d'un lieu sélectionné.
	- Information Affiche les informations disponibles sur le lieu sélectionné.
	- Enregistrer permet de mémoriser la position sélectionnée afin de pouvoir l'[indiquer comme destination \(p. 18\).](#page-19-0)

## Exemple

Guidage jusqu'au point d'intérêt (POI) souhaité :

- 1. Si l'image cartographique ne s'affiche pas presser NAV.
	- > L'image cartographique s'affiche.
- 2. Appuyez sur NAV.
	- > Le menu contextuel s'ouvre.
- 3. Sélectionner Définir un point d'intérêt et confirmer avec OK/MENU.
- 4. Sélectionner, par exemple, À proximité du véhicule et confirmer avec OK/MENU.

> Une liste de résultats s'affiche.

5. Sélectionner, par exemple, Prochaine attraction touristique et confirmer avec OK/MENU.

> Une liste de résultats s'affiche.

- 6. Sélectionner l'option désirée sur la liste et confirmer avec OK/MENU.
	- > Un menu contextuel s'affiche.
- 7. Sélectionner Définir dest. individuelle et confirmer avec OK/MENU.
	- > Le guidage commence. Suivez les instructions.

Voir également un exemple de [commande vocale](#page-15-0) [\(p. 14\)](#page-15-0) du système de navigation.

# Informations associées

- [Sensus Navigation \(p. 7\)](#page-8-0)
- [Navigation cadran alphanumérique et cla](#page-13-0)[vier \(p. 12\)](#page-13-0)
- [Navigation vue d'ensemble des menus](#page-46-0) [\(p. 45\)](#page-46-0)

}}

<sup>2</sup> Ce service n'est pas disponible pour tous les marchés/régions.

#### <span id="page-13-0"></span>INTRODUCTION

- [Navigation recherche de pannes \(p. 49\)](#page-50-0)
- [Navigation Informations concernant la carte](#page-45-0) [et le système \(p. 44\)](#page-45-0)

#### Navigation - cadran alphanumérique et clavier

Utilisez le cadran alphanumérique ou le clavier de la console centrale pour écrire et sélectionner des options. Indiquez par exemple les informations concernant une adresse ou un établissement.

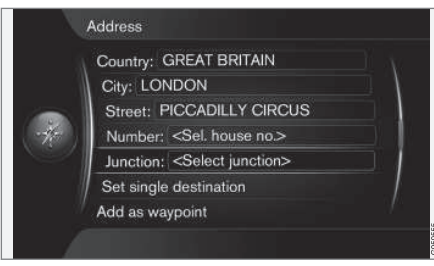

Vue écran avec champ de texte pour texte de votre choix.

#### Activer une sélection

Après avoir marqué la fonction/barre de menu souhaitée avec la molette TUNE, appuyez sur OK/MENU pour voir le niveau suivant de fonctions/d'options.

## Écrire avec le cadran alphanumérique

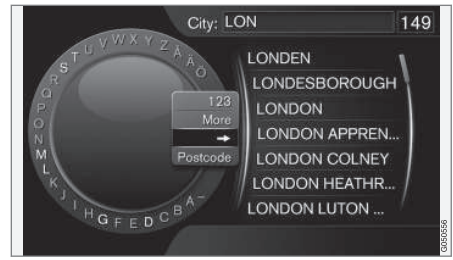

Le cadran alphanumérique.

- 1. Marquez un champ de texte.
- 2. Appuyez sur OK/MENU pour faire apparaître le cadran alphanumérique.
- 3. Sélectionnez les caractères avec le bouton TUNE et saisissez les caractères par appui sur OK/MENU.

#### Écrire avec les touches numériques

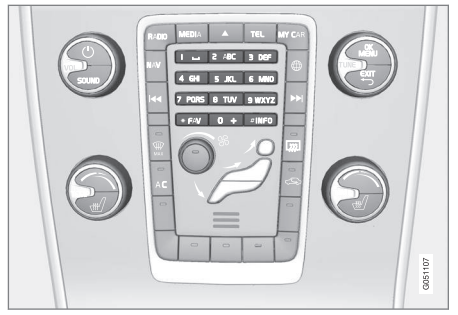

#### Clavier numérique<sup>3</sup>. .

Il est également possible d'entrer/de saisir des caractères à l'aide des boutons de la console centrale 0-9, \* et #.

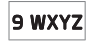

Par exemple, en cas d'appui sur 9, un bâton apparaît avec tous les caractè-

res<sup>4</sup> sous ce bouton : w, x, y, z et 9 par exemple. Des pressions rapides sur ce bouton provoquent le déplacement du curseur d'un caractère à l'autre.

- Arrêtez le curseur sur le caractère souhaité pour sélectionner - le caractère apparaît sur la barre de saisie.
- Supprimez/annulez avec **EXIT**.

#### Plusieurs possibilités

#### $\bigodot$ **[NOTE](https://voice.cbg.com:443/cmsweb/workspace/item/metadata/details.do?io=1bbcffdb19cd5050c0a801e8013b9e93&version=2&language=fr&variant=FR)**

Les caractères atténués ne peuvent pas être combinés aux autres caractères déjà saisis.

Le menu intégré au cadran alphanumérique offre d'autres options qui comportent, entre autres, plus de caractères et même des chiffres :

- 123/ABC + OK/MENU le cadran alphanumérique alterne entre les chiffres et les caractères.
- PLUS + OK/MENU des caractères alternatifs apparaissent sur la roulette.
- $\Rightarrow$  + OK/MENU le curseur se déplace sur la liste du côté droit de l'écran, ce qui permet d'effectuer une sélection avec OK/MENU.
- Le curseur Code postal + OK/MENU se déplace sur la liste du côté droit de l'écran, ce qui permet d'effectuer une sélection avec OK/MENU, voir [Saisie d'une destination par](#page-19-0) [code postal \(p. 18\)](#page-19-0).

#### Liste d'options

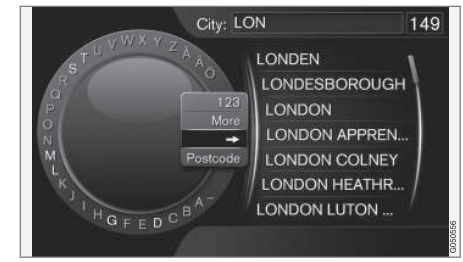

Liste qui correspond aux caractères saisis.

Lors de la recherche, les options disponibles sont affichées en fonction des informations saisies.

Le chiffre "149" dans le coin supérieur droit de l'écran indique que la liste comporte 149 options possibles qui correspondent aux caractères saisis "LON".

#### Aucune liste

Une liste vide et les caractères "\*\*\*" dans le coin supérieur droit de l'écran signifient que le nombre d'options disponibles avec les caractères saisis actuels est supérieur à 1000 - lorsque le nombre est inférieur, les options actuelles sont affichées automatiquement.

Saisissez d'autres caractères afin de réduire la quantité de propositions dans la liste.

<sup>3</sup> NOTE : l'illustration est schématique, les détails peuvent varier selon le modèle de la voiture et le marché. 4 Les caractères sur chaque touche peuvent varier selon le marché.

#### <span id="page-15-0"></span>|| Informations associées

[Navigation - utilisation \(p. 10\)](#page-11-0)

# Navigation - commande vocale

Exemple de commande vocal du système de navigation.

Pour une description de base de la commande vocale, voir la section "Système audio et multimédia - commande vocale" dans le manuel de conduite et d'entretien.

Les "conversations" suivantes ne sont que des exemples. Les réponses du système peuvent varier selon la situation.

#### Lancer le guidage

Le dialogue suivant avec des commandes vocales commence le guidage selon l'itinéraire spécifié.

– Dites : "Démarrer guidage sur itinéraire". > Le système répond : "Lance le guidage".

#### Arrêter le guidage

Le dialogue suivant avec des commandes vocales arrête le guidage.

- 1. Dites : "Interrompre guidage".
	- > Le système répond : "Êtes-vous sûr de vouloir arrêter le guidage".
- 2. Dites : "Oui".
	- > Le système répond : "Arrête le guidage".

#### Indiquer la destination avec point d'intérêt (POI)

Le dialogue suivant avec des commandes vocales commence le guidage jusqu'à la station-service la plus proche. Le scénario fonctionne également pour les autres points d'intérêt, tels que : hôtel et restaurant.

- 1. Dites : "Station-service la plus proche.".
	- > Le système répond : "Sélectionner un numéro de ligne ou dire la page suivante.".
- 2. Dites le numéro de ligne où la station-service souhaitée est indiquée (par exemple, ligne 5) : "5".
	- > Le système répond : "Numéro 5 accepté. Voulez-vous indiquer la destination affichée comme étape ?".
- 3. Dites : "Oui".
	- > Le système répond : "L'étape 5 a été indiquée. Voulez-vous lancer le guidage ?".
- 4. Dites : "Oui".
	- > L'itinéraire est calculé et le guidage démarre.

#### Autres commandes

Vous trouverez d'autres commandes vocales du système de navigation en appuyant dans la vue normale MY CAR sur OK/MENU puis en sélectionnant Paramètres  $\rightarrow$  Paramètres de

commande vocale > Liste des commandes  $vocales$   $\rightarrow$  Commandes de navigation.

#### Informations associées

• [Navigation - utilisation \(p. 10\)](#page-11-0)

# INDIQUER DESTINATION, ITINÉRAIRE ET TRA-JET

# <span id="page-19-0"></span>Navigation - indiquer la destination

Indiquer la destination dans le système de navigation.

Chaque fois qu'une destination est indiquée, il est possible de l'enregistrer comme "lieu mémorisé" ou "début", qui devient alors facilement accessible lorsqu'une une destination doit être indiquée. Le système de navigation fournit le guidage jusqu'à une destination, et il est possible d'ajouter quatre étapes à l'itinéraire. Pour de nombreuses destinations, le système de navigation peut également fournir des informations supplémentaires avec le choix du menu Information.

Avec la voiture connectée à Internet, il est possible via l'application « Send to Car » d'envoyer des destinations cartographiques à partir d'un navigateur et via l'application Volvo On Call\* au système de navigation, référez-vous au manuel de conduite et d'entretien et à [support.volvocars.com](http://support.volvocars.com).

Afin d'atteindre les options suivantes d'indiquer les destinations, appuyez dans la vue normale de la source de navigation sur OK/MENU et sélectionnez Définir la destination.

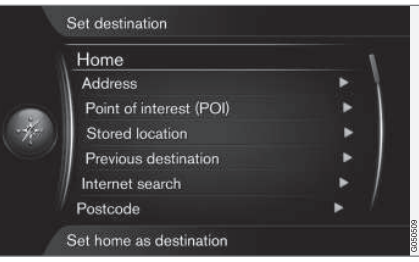

#### Indiquer la destination avec début

A noter que la destination doit avoir été enregistrée avant de pouvoir l'indiquer.

– Dans la vue normale de la source de navigation, appuyez sur OK/MENU et sélectionnez Définir la destination > Domicile. > Le guidage démarre.

#### Indiquer la destination avec adresse

Une localité/ville suffit pour obtenir un itinéraire avec guidage. Vous serez alors conduit au centre de la localité/ville.

#### $\mathbf{G}$ **[NOTE](https://voice.cbg.com:443/cmsweb/workspace/item/metadata/details.do?io=1b7b7148e27d0906c0a801e800ec9b80&version=2&language=fr&variant=FR)**

La définition des concepts ville/agglomération peut varier d'un pays à l'autre et même au sein d'un même pays. Dans certains cas, il peut s'agir d'une commune - dans d'autres, d'un quartier bien défini.

- 1. Dans la vue normale de la source de navigation, appuyez sur OK/MENU et sélectionnez Définir la destination  $\rightarrow$  Adresse.
- 2. Remplir une ou plusieurs options de recherche suivantes :
	- Pays :
	- Ville :
	- Rue :
	- Numéro :
	- Croisem. :
- 3. Si vous souhaitez plus d'informations sur la destination, sélectionnez Information, puis l'information souhaitée :
	- Carte Indique l'emplacement du lieu sur la carte - parfois avec des informations complémentaires.
	- **Appeler numéro<sup>1</sup>** Permet d'appeler l'établissement si un numéro de téléphone est indiqué.
	- Info. connectée<sup>1</sup> Les informations complémentaires sont obtenues via Internet.
- 4. Pour enregistrer l'adresse dans la mémoire, sélectionner Enregistrer, puis comme Position enregistrée ou comme Domicile.
- 5. Indiquer comme étape ou comme destination unique :
	- Ajouter comme étape intermédiaire Permet d'ajouter l'adresse à l'itinéraire.
	- Définir dest. individuelle Permet de supprimer une ancienne destination sur l'itinéraire et de lancer le guidage vers la destination actuelle.

## Indiquer la destination avec point d'intérêt (POI)

Les POI (Point of Interest) sont également appelés points d'intérêt et établissement.

La base de données cartographiques comporte un grand nombre de POI<sup>2</sup> avec possibilité de recherche, qui peuvent être indiqués comme destination.

1. Dans la vue normale de la source de navigation, appuyez sur OK/MENU et sélectionnez Définir la destination > Point d'intérêt  $(PI)$ 

- 2. Rechercher un point d'intérêt en utilisant ce qui suit :
	- Par nom permet d'ouvrir directement le cadran alphanumérique et de rechercher le POI directement avec son nom, par exemple "Peppes Bodega". La zone de recherche s'effectue sur l'ensemble de la carte actuelle, par exemple EUROPE. Référez-vous à [Cartes - contenu \(p. 44\).](#page-45-0)
	- Par catégorie permet de limiter la recherche de POI. Vous pouvez sélectionner une catégorie (par exemple, banque, hôtel, musée, etc.), un nom, un pays et/ou une localité/ville.
	- À proximité du véhicule permet d'effectuer une recherche de POI autour de la position actuelle de la voiture.
	- Le long de l'itinéraire permet d'effectuer une recherche de POI le long de l'itinéraire calculé.
	- À proximité de la destination permet d'effectuer une recherche de POI à proximité de la destination.
	- A proximité du point sur la carte permet d'effectuer une recherche de POI avec le réticule de la fonction de défilement. Référez-vous à [\(p. 10\)](#page-11-0).

<sup>1</sup> Un téléphone mobile doit alors être connecté. Référez-vous au manuel de conduite et d'entretien.

<sup>2</sup> Pour sélectionner les POI à afficher sur la carte, voir la section [Points d'intérêt \(POI\) sur la carte \(p. 30\)](#page-31-0).

- $|$ Si vous souhaitez plus d'informations sur la destination, sélectionnez Information, puis l'information souhaitée.
	- 3. Pour enregistrer l'adresse dans la mémoire, sélectionner Enregistrer, puis comme Position enregistrée ou comme Domicile.
	- 4. Indiquer comme étape ou comme destination unique :
		- Ajouter comme étape intermédiaire Permet d'ajouter l'adresse à l'itinéraire.
		- Définir dest. individuelle Permet de supprimer une ancienne destination sur l'itinéraire et de lancer le guidage vers la destination actuelle.

#### Indiquer la destination avec une destination précédente

- 1. Dans la vue normale de la source de navigation, appuyez sur OK/MENU et sélectionnez Définir la destination → Destination précédente.
- 2. Sélectionner une destination dans la liste.

Si vous souhaitez plus d'informations sur la destination, sélectionnez Information, puis l'information souhaitée.

Cette fonction permet également de supprimer une destination, sélectionner Supprimer ou Tout supprimer.

- 3. Indiquer comme étape ou comme destination unique :
	- Ajouter comme étape intermédiaire Permet d'ajouter l'adresse à l'itinéraire.
	- Définir dest. individuelle Permet de supprimer une ancienne destination sur l'itinéraire et de lancer le guidage vers la destination actuelle.

#### Indiquer la destination avec le lieu précédemment mémorisé

Cette fonction permet de rassembler les destinations mémorisées avec l'option de menu Enregistrer  $\rightarrow$  Position enregistrée.

A noter que la destination doit avoir été enregistrée avant.

1. Dans la vue normale de la source de navigation, appuyez sur OK/MENU et sélectionnez Définir la destination > Position enregistrée.

- 2. Ouvrir la destination enregistrée :
	- Trajets par exemple, tronçons de route enregistrés.
	- Autre par exemple, lieux mémorisés.

Si vous souhaitez plus d'informations sur la destination, sélectionnez Information, puis l'information souhaitée.

Cette fonction permet également de modifier ou de supprimer une destination enregistrée, sélectionner Editer, Supprimer ou Tout supprimer.

- 3. Indiquer comme étape ou comme destination unique :
	- Ajouter comme étape intermédiaire Permet d'ajouter l'adresse à l'itinéraire.
	- Définir dest. individuelle Permet de supprimer une ancienne destination sur l'itinéraire et de lancer le guidage vers la destination actuelle.

#### Indiquer la destination avec une recherche sur Internet

Requiert une connexion internet, référez-vous au manuel de conduite et d'entretien.

- 1. Dans la vue normale de la source de navigation, appuyez sur OK/MENU et sélectionnez Définir la destination  $\rightarrow$  Recherche internet.
- 2. Suivez les instructions à l'écran.

#### Indiquer la destination avec un code postal

- 1. Dans la vue normale de la source de navigation, appuyez sur OK/MENU et sélectionnez Définir la destination  $\rightarrow$  Code postal.
- 2. Saisir un code postal, et le pays si besoin.

Si vous souhaitez plus d'informations sur la destination, sélectionnez Information, puis l'information souhaitée.

- 3. Pour enregistrer la destination dans la mémoire, sélectionner Enregistrer, puis comme Position enregistrée ou comme Domicile.
- 4. Indiquer comme étape ou comme destination unique :
	- Ajouter comme étape intermédiaire Permet d'ajouter l'adresse à l'itinéraire.
	- Définir dest. individuelle Permet de supprimer une ancienne destination sur l'itinéraire et de lancer le guidage vers la destination actuelle.

Saisir la destination avec sa latitude et sa longitude

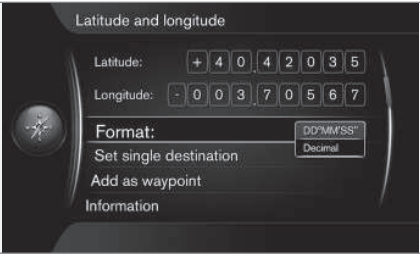

- 1. Dans la vue normale de la source de navigation, appuyez sur OK/MENU et sélectionnez Définir la destination  $\rightarrow$  Latitude et longitude.
- 2. Déterminer d'abord par quelle méthode les coordonnées GPS doivent être indiquées, sélectionnez Format : :
	- DD°MM'SS'' position en degrés, minutes et secondes.
	- Décimal position en décimales.
- 3. Saisir la position.

Si vous souhaitez plus d'informations sur la destination, sélectionnez Information, puis l'information souhaitée.

4. Pour enregistrer l'adresse dans la mémoire, sélectionner Enregistrer, puis comme Position enregistrée ou comme Domicile.

- 5. Indiquer comme étape ou comme destination unique :
	- Ajouter comme étape intermédiaire Permet d'ajouter l'adresse à l'itinéraire.
	- Définir dest. individuelle Permet de supprimer une ancienne destination sur l'itinéraire et de lancer le guidage vers la destination actuelle.

#### Indiquer la destination avec le lieu sur la carte

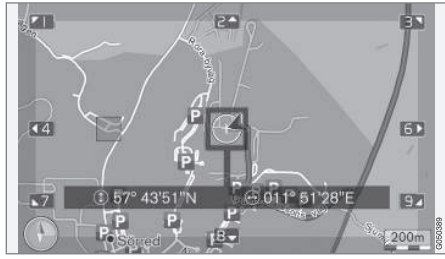

Position du curseur indiquée par les coordonnées GPS. Pour passer au changement de nom, sélectionnez

Paramètres  $\rightarrow$  Options de carte  $\rightarrow$  Info position.

- 1. Dans la vue normale de la source de navigation, appuyez sur OK/MENU et sélectionnez Définir la destination  $\rightarrow$  Point sur la carte.
- 2. Rechercher et indiquer le lieu désiré sur la carte avec le réticule, voir la section [Menus](#page-11-0) [\(p. 10\)](#page-11-0).
- <span id="page-23-0"></span>|| 3. Pour enregistrer l'adresse dans la mémoire, presser OK/MENU et sélectionner Enregistrer, puis comme Position enregistrée ou comme Domicile.
	- > La destination est enregistrée comme symbole/icône sur la carte si la fonction Position enregistrée sur la carte est sélectionnée, voir la section [Options carte](#page-31-0) [\(p. 30\)](#page-31-0).
	- 4. Indiquer comme étape ou comme destination unique :
		- Ajouter comme étape intermédiaire Permet d'ajouter l'adresse à l'itinéraire.
		- Définir dest. individuelle Permet de supprimer une ancienne destination sur l'itinéraire et de lancer le guidage vers la destination actuelle.

#### Indiquer la destination avec le guide d'itinéraire

La recherche avec le guide d'itinéraire (Travel guide) permet de choisir parmi des suggestions selon divers thèmes tels que restaurants, routes pittoresques ou sites touristiques.

Un guide d'itinéraire est enregistré dans une clé mémoire USB insérée dans la prise USB de la voiture dans le compartiment de rangement arrière de la console centrale.

1. Dans la vue normale de la source de navigation, appuyez sur OK/MENU et sélectionnez Définir la destination  $\rightarrow$  Travel guide.

Si l'option de menu n'apparaît pas sur l'écran, la région où se trouve la voiture ne comporte aucune suggestion de ce type ou aucune clé USB n'est connectée.

- 2. Sélectionner le guide d'itinéraire par l'une des catégories suivantes :
	- Restaurants
	- Attractions touristiques
	- Hôtels
	- Itinéraires touristiques
	- Autre
- 3. S'il est disponible dans le guide d'itinéraire, il est possible de visionner les détails, des images et écouter l'enregistrement audio, sélectionner :
	- Détails
	- Photos
	- Lire audio
- 4. Sélectionner Démarrer guidage.

#### Informations associées

- [Navigation cadran alphanumérique et cla](#page-13-0)[vier \(p. 12\)](#page-13-0)
- [Navigation utilisation \(p. 10\)](#page-11-0)
- [Navigation itinéraire \(p. 23\)](#page-24-0)

## Navigation - symboles des points d'intérêt (POI)

Ici, vous verrez des exemples de symboles de divers points d'intérêt (POI).

Pour régler les symboles de POI à afficher sur la carte, voir la section [Points d'intérêt \(POI\) sur la](#page-31-0) [carte \(p. 30\).](#page-31-0)

#### G **[NOTE](https://voice.cbg.com:443/cmsweb/workspace/item/metadata/details.do?io=f7f3bf6e4d28e237c0a801e80165ead5&version=2&language=fr&variant=FR)**

- Le symbole d'un POI, le nombre et les variantes de POI varient d'un marché à l'autre.
- Lors de la mise à jour des cartes, des symboles peuvent s'ajouter, d'autres peuvent disparaître. Sous la rubrique Paramètres  $\rightarrow$  Options de carte  $\rightarrow$ Symboles de PI > Choisi du système de menu, tous les symboles du système de cartographie actuel peuvent toujours être consultés.

Exemples de symboles POI, regroupés par fonction dans la société :

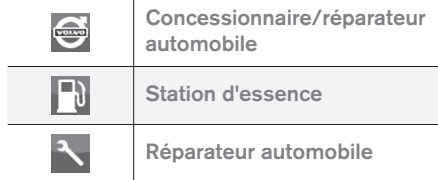

<span id="page-24-0"></span>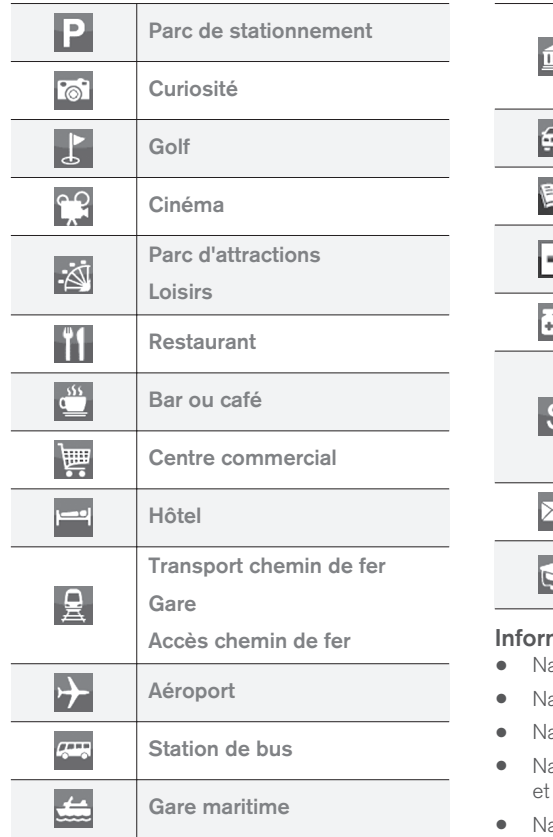

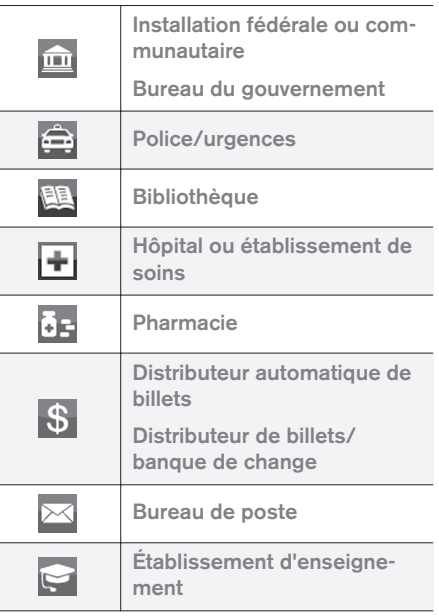

#### mations associées

- avigation indiquer la destination (p. 18)
- avigation options carte (p. 30)
- avigation options de guidage (p. 33)
- avigation Informations concernant la carte le système (p. 44)
- avigation importer/exporter des lieux [mémorisés \(p. 35\)](#page-36-0)

# Navigation - itinéraire

Créez un itinéraire et lancez le guidage pour naviguer jusqu'à la destination souhaitée.

Un itinéraire est créé lorsqu'une destination est mémorisée. Le système gère un itinéraire à la fois avec 4 étapes au maximum.

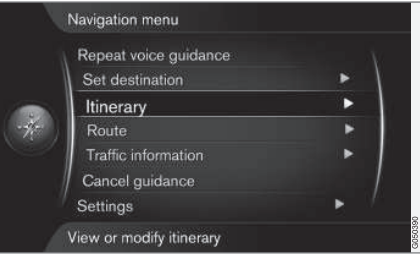

Une destination doit être indiquée pour pouvoir activer l'itinéraire.

- 1. Dans la vue normale de la source de navigation, appuyez sur OK/MENU et sélectionnez Itinéraire.
- 2. Si vous souhaitez faire une étape sur l'itinéraire, sélectionnez Ajouter autre étape intermédiaire.

Vous pouvez ajouter 4 étapes au maximum à l'itinéraire. L'ordre successif est réglable, voir la section "Ajuster l'itinéraire" ci-dessous.

- || 3. Si vous souhaitez des informations sur une étape, sélectionnez l'étape, puis appuyez sur OK/MENU et sélectionnez Information.
	- 4. Sélectionner Démarrer guidage.
		- > L'itinéraire actuel est activé et le guidage se met en route à moins que la fonction [Propositions de trajet\(p. 25\)](#page-26-0) ne soit activée.
	- 5. Si la fonction Propositions de trajet est activée, sélectionner le trajet.
		- > L'itinéraire actuel est activé et le guidage commence.

#### Arrêtez le guidage

- Dans la vue normale de la source de navigation, appuyez sur NAV et sélectionnez Annuler le guidage.
	- > Le guidage est arrêté.

#### Reprendre le guidage

- Dans la vue normale de la source de navigation, appuyez sur NAV et sélectionnez Continuer le guidage.
	- > Le guidage reprend à l'endroit où il a été arrêté.

#### Ajuster l'itinéraire

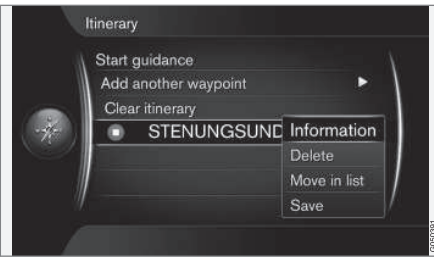

- 1. Sélectionner l'étape et confirmer avec OK/ **MENU.**
- 2. Sélectionner ce qui doit être ajusté et apporter des modifications :
	- Supprimer Pour supprimer l'étape.
	- Déplacer dans la liste Pour modifier l'ordre dans l'itinéraire (référez-vous à la section suivante).
	- Enregistrer Pour enregistrer l'étape.

#### Changer l'ordre des étapes

- 1. Sélectionner l'étape à déplacer et confirmer avec OK/MENU.
- 2. Sélectionner Déplacer dans la liste et confirmer avec OK/MENU.
- 3. Tourner TUNE pour déplacer l'étape vers le haut/bas de la liste. Une fois la position souhaitée atteinte, confirmer avec OK/MENU.

#### Supprimer un itinéraire

– Dans la vue normale de la source de navigation, appuyez sur NAV et sélectionnez

#### Itinéraire → Supprimer itineraire.

> L'itinéraire actuel, y compris toutes les étapes, est supprimé.

## Informations associées

- [Navigation indiquer la destination \(p. 18\)](#page-19-0)
- [Navigation trajet \(p. 25\)](#page-26-0)
- [Navigation importer/exporter des lieux](#page-36-0) [mémorisés \(p. 35\)](#page-36-0)

# <span id="page-26-0"></span>Navigation - trajet

Le trajet peut être affiché en détails ou comme vue d'ensemble et les trajets alternatifs peuvent être sélectionnés. Il existe la possibilité d'enregistrer le trajet pour le stocker dans la mémoire du système.

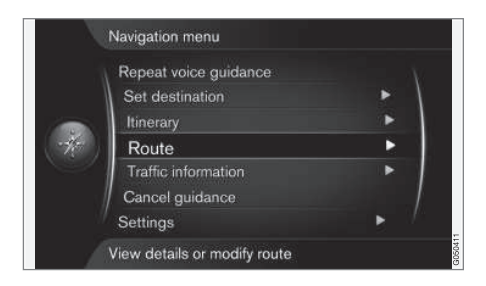

#### Itinéraire - éviter

Grâce à cette fonction, le conducteur peut choisir d'éviter la portion suivante sur une route. La fonction n'est disponible que s'il existe des rues/ routes alternatives, sinon la sélection est totalement ou partiellement ignorée.

1. Dans la vue normale de la source de navigation, appuyez sur OK/MENU et sélectionnez Trajet  $\rightarrow$  Éviter.

2. Sélectionner l'action souhaitée :

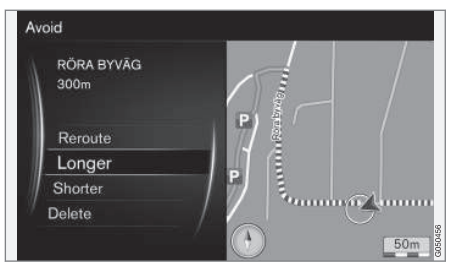

Portion sélectionnée.

- Changer de trajet le système calcule un autre itinéraire en tenant compte de la portion à éviter.
- Plus long permet d'allonger la portion à éviter.
- Plus court permet de réduire la portion à éviter.
- Supprimer permet de supprimer les portions sélectionnées et d'initialiser l'itinéraire dans sa version d'origine.

#### Itinéraires alternatifs

1. Dans la vue normale de la source de navigation, appuyez sur OK/MENU et sélectionnez Trajet  $\rightarrow$  Itin. alternatifs vers la destination.

2. Choisir un trajet proposé ou un Type de trajet :

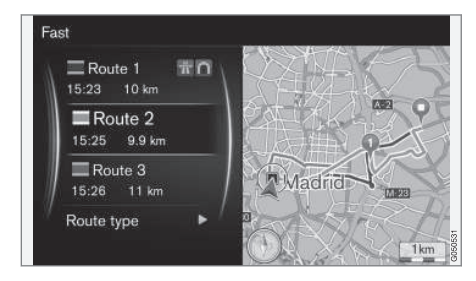

- ECO avec adaptation du trafic priorité à une basse<sup>3</sup> consommation de carburant.
- Rapide priorité à la durée de trajet la plus courte.
- Rapide avec adaptation du trafic trajet rapide axé sur l'évitement des embouteillages<sup>3</sup>. .
- Court priorité à la distance la plus courte. L'itinéraire peut emprunter des routes secondaires.

<sup>3</sup> Coordonné avec les informations fournies par la radio de circulation.

#### || Vue d'ensemble de l'itinéraire

- Dans la vue normale de la source de navigation, appuyez sur OK/MENU et sélectionnez Traiet → Info. détaillées sur l'itinéraire.
	- > Des informations sur les étapes du trajet et la destination finale s'affichent.

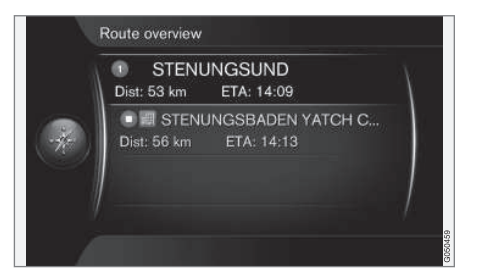

#### Informations détaillées concernant l'itinéraire

Ce menu présente les éléments contenu sur une portion d'itinéraire entre deux étapes (deux sorties ou deux intersections, par exemple).

- 1. Dans la vue normale de la source de navigation, appuyez sur OK/MENU et sélectionnez Traiet → Vue d'ensemble de l'itinéraire.
	- > Des informations sur les étapes du trajet et la destination finale s'affichent.

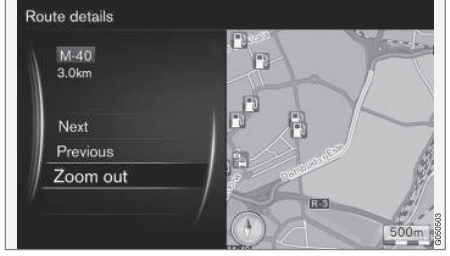

Portion d'itinéraire détaillée.

- 2. Effectuez un zoom avant/arrière sur la carte et faites défiler le trajet :
	- Suivant permet de passer à la portion suivante.
	- Précédent permet de passer à la portion précédente.
	- Zoom avant/Zoom arrière permet d'agrandir/réduire la carte comportant la portion concernée.

#### Carte du trajet restant

Cette fonction affiche la distance restante de l'itinéraire.

- Dans la vue normale de la source de navigation, appuyez sur OK/MENU et sélectionnez Traiet → Carte de l'itinéraire restant.
	- > Une image cartographique indiquant la distance restante du trajet depuis la position actuelle de la voiture s'affiche.

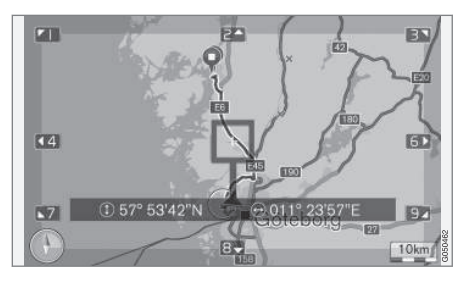

Pour la fonctionnalité et les fonctions disponibles, consulter la section [Menus\(p. 10\)](#page-11-0) .

## Enregistrer un itinéraire

Enregistrer et mémoriser un itinéraire dans le système de navigation.

- 1. Dans la vue normale de la source de navigation, appuyez sur OK/MENU et sélectionnez Trajet → Enregistrer l'itinéraire.
	- > L'enregistrement commence. Pendant l'enregistrement, le symbole "REC" apparaît à l'écran.
- <span id="page-28-0"></span>2. Pour terminer l'enregistrement, appuyez sur **OK/MENU** puis sélectionnez Trajet → Arrêter l'enregistrement.
	- > Le trajet enregistré est mémorisé.

Les trajets enregistrés peuvent être utilisés dans le menu Définir la destination > Position enregistrée  $\rightarrow$  Trajets.

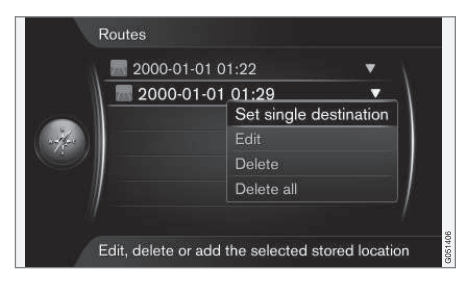

Les fichiers enregistrés peuvent être exportés/ transférés sur une mémoire USB<sup>4</sup> afin de les copier dans le système GPS d'un autre véhicule. Pour plus de précisions, référez-vous à [\(p. 35\).](#page-36-0)

#### Informations associées

- [Navigation itinéraire \(p. 23\)](#page-24-0)
- [Navigation utilisation \(p. 10\)](#page-11-0)
- [Navigation informations routières \(p. 38\)](#page-39-0)
- [Navigation recherche de pannes \(p. 49\)](#page-50-0)

# Navigation - options de trajet

Les paramètres d'option d'itinéraire disponibles sont par exemple le type d'itinéraire et le nombre d'itinéraires proposés.

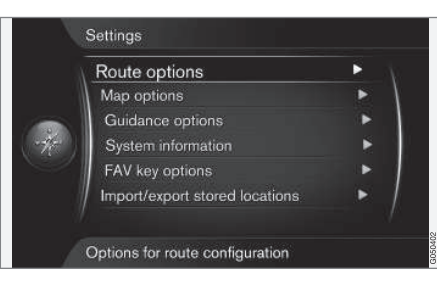

#### Type d'itinéraire

1. Dans la vue normale de la source de navigation, appuyez sur OK/MENU et sélectionnez Paramètres → Options de trajet.

- 2. Sélectionner le type de trajet :
	- Rapide avec adaptation du trafic trajet rapide axé sur l'évitement des embouteillages<sup>5</sup>. .
	- Rapide priorité à la durée de trajet la plus courte.
	- Court priorité à la distance la plus courte. L'itinéraire peut emprunter des routes secondaires.
	- ECO avec adaptation du trafic priorité à une basse<sup>5</sup> consommation de carburant.

#### Nouvel itinéraire à la demande

Options pour recalculer le trajet en raison des informations routières.

- 1. Dans la vue normale de la source de navigation, appuyez sur OK/MENU et sélectionnez Paramètres → Options de trajet → Changer l'itinéraire sur demande.
- 2. Sélectionner la fonctionnalité :
	- Case cochée le recalcul de l'itinéraire doit être confirmé avec OK/MENU ou ignoré avec EXIT.
	- Case vide recalcul automatique de l'itinéraire.

}}

<sup>4</sup> Se connecte dans le compartiment de rangement arrière de la console centrale.

<sup>5</sup> Coordonné avec les informations fournies par la radio de circulation.

#### || Proposition d'itinéraire

1. Dans la vue normale de la source de navigation, appuyez sur OK/MENU et sélectionnez Paramètres  $\rightarrow$  Options de trajet  $\rightarrow$ Propositions de trajet.

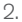

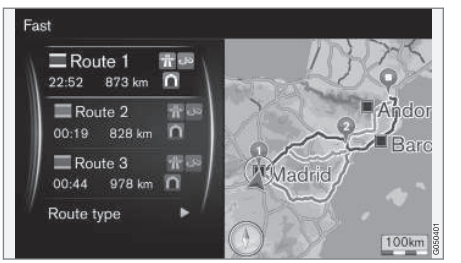

Proposition d'itinéraire.

Sélectionner le réglage pour l'utilisation de suggestions de trajet :

- 1 lance le guidage directement selon l'itinéraire indiqué.
- 3 le système propose 3 trajets alternatifs dont une option doit être sélectionnée avant que le guidage ne démarre. A noter que cela prendra un peu plus longtemps avant que le guidage ne démarre parce que le système doit calculer 3 trajets appropriés.

# Utiliser une voie pour le covoiturage<sup>6</sup>

Les particuliers sont parfois autorisés à emprunter une voie normalement réservée aux bus locaux, taxis et véhicules de secours, à condition que la voiture transporte au moins un passager. Lorsque cette fonction est activée, les voies de ce type sont prises en compte lors du calcul de l'itinéraire.

- 1. Dans la vue normale de la source de navigation, appuyez sur OK/MENU et sélectionnez Paramètres → Options de trajet → Utiliser voie covoiturage.
- 2. Sélectionner le réglage pour l'utilisation de voie pour le covoiturage :
	- Jamais
	- Pour 2 personnes
	- Plus de 2 personnes

#### Utiliser une voie réservée<sup>6</sup>

Les particuliers sont parfois autorisés à emprunter une voie normalement réservée aux bus locaux, taxis et véhicules de secours, à condition que la voiture soit classée dans la catégorie "véhicule écologique". Lorsque cette fonction est activée, les voies de ce type sont prises en compte lors du calcul de l'itinéraire.

- 1. Dans la vue normale de la source de navigation, appuyez sur OK/MENU et sélectionnez Paramètres  $\rightarrow$  Options de trajet  $\rightarrow$ Utiliser voie express.
- 2. Sélectionner le réglage pour l'utilisation de voie réservée :
	- Case cochée la voie réservée est utilisée dans les calculs de trajet.
	- Case vide la voie réservée n'est pas utilisée.

# Éviter certaines zones<sup>6</sup>

Il n'est pas possible de désélectionner les autoroutes. Lors du calcul du trajet, on utilise toujours l'autoroute comme trajet alternatif.

1. Dans la vue normale de la source de navigation, appuyez sur OK/MENU et sélectionnez Paramètres → Options de trajet → Zone à éviter.

<sup>6</sup> Cette fonction n'est disponible que si les informations correspondantes sont contenues dans les données cartographiques.

#### INDIQUER DESTINATION, ITINÉRAIRE ET TRAJET

- 2. Sélectionner la zone à éviter le long du trajet (si la zone est déjà présente sur la liste comme zone précédemment indiqué - passer à l'étape suivante) :
	- Sélectionner la zone sur la carte sélectionner la zone désirée sur la carte, pour plus d'informations, voir "Créer une zone interdite" ci-dessous.
	- De position enregistrée sélectionner en fonction des lieux enregistrés.
	- > La sélection est ajoutée à la liste de zones à éviter.

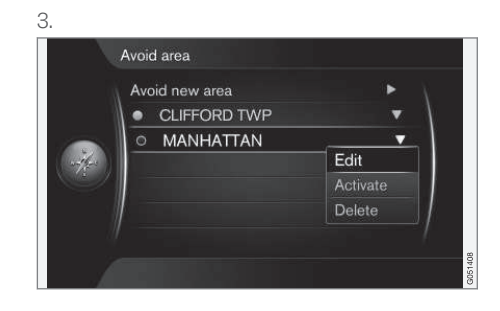

Sélectionnez la zone de la liste que vous souhaitez éviter, appuyer sur OK/MENU et sélectionnez Activer.

Cette fonction permet également de Editer, Désactiver et Supprimer des zones.

> La zone est évitée lors du calcul d'un trajet.

#### Créer une zone interdite

Pour sélectionner une zone à éviter, tracez un cadre carré directement sur la carte.

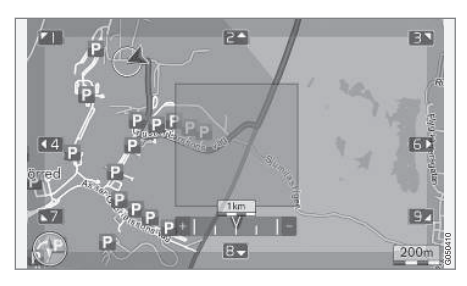

- 1. Dans la vue normale de la source de navigation, appuyez sur OK/MENU et sélectionnez Paramètres → Options de trajet → Zone à éviter  $\rightarrow$  Sélectionner la zone sur la carte.
- 2. Faites défiler la carte jusqu'à placer le curseur dans la zone souhaitée.
- 3. Appuyez sur OK/MENU.
	- > Un cadre rouge est créé.
- 4. Tournez TUNE pour ajuster la taille du cadre.
- 5. Appuyer sur OK/MENU lorsque le cadre recouvre la zone souhaitée.
	- > La zone est enregistrée dans la liste des zones à éviter.

Pour qu'une zone soit exclue lors du calcul d'un trajet, cette zone doit être activée, voir la section "Éviter certaines zones" ci-dessus.

#### <span id="page-31-0"></span>|| Éviter certains éléments de la circulation <sup>6</sup>

- Dans la vue normale de la source de navigation, appuyez sur OK/MENU et sélectionnez Paramètres  $\rightarrow$  Options de trajet :
	- Eviter les autoroutes
	- Eviter les routes à péage
	- Eviter les tunnels
	- Eviter les ferries
	- Eviter les auto-trains
	- Éviter les vignettes obligatoires

#### $\widehat{\mathbf{I}}$ **[NOTE](https://voice.cbg.com:443/cmsweb/workspace/item/metadata/details.do?io=64f84ac34198d9c9c0a801e801d407b4&version=2&language=fr&variant=FR)**

- S'il existe un itinéraire lorsque ces options sont sélectionnées, ce dernier doit être recalculé, ce qui peut provoquer un certain retard lors de l'activation/ désactivation des options.
- Si vous avez choisi de ne pas emprunter de tunnels, de routes à péage ni d'autoroutes, ceux-ci sont évités dans la mesure du possible et seront sélectionnés uniquement si aucune autre alternative n'est disponible.

#### Informations associées

- [Navigation informations routières \(p. 38\)](#page-39-0)
- [Navigation itinéraire \(p. 23\)](#page-24-0)
- [Navigation indiquer la destination \(p. 18\)](#page-19-0)
- [Navigation utilisation \(p. 10\)](#page-11-0)

# Navigation - options carte

Cette option permet de régler la façon dont la carte doit être affichée et ce qui doit être affiché.

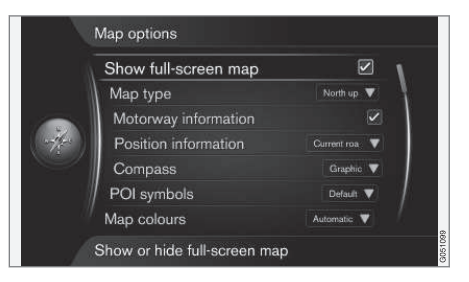

#### Carte en plein écran

- 1. Dans la vue normale de la source de navigation, appuyez sur OK/MENU et sélectionnez Paramètres → Options de carte → Afficher carte plein écran.
- 2. Sélectionner la taille de la carte :
	- Case cochée montre la carte sur la totalité de l'écran.
	- Case vide informations relatives à la voiture, telles que la température dans l'habitacle et les médias en lecture sont affichées sur les bords inférieur et supérieur de l'écran.

<sup>6</sup> Cette fonction n'est disponible que si les informations correspondantes sont contenues dans les données cartographiques.

# Mode carte

- 1. Dans la vue normale de la source de navigation, appuyez sur OK/MENU et sélectionnez Paramètres → Options de carte → Type de carte.
- 2. Sélectionner le sens d'affichage de la carte sur l'écran :
	- Nord vers le haut la carte s'affiche avec le Nord toujours vers le haut de l'écran. Le symbole de voiture se déplace dans la direction actuelle sur l'écran.
	- Carte sens de la marche le symbole de voiture est au centre, toujours orienté vers le haut de l'écran. L'image cartographique tourne sous le symbole de voiture en fonction des changements de direction.
	- Carte 3D de base la carte est affichée en perspective du dessus avec le symbole de la voiture au centre et toujours orienté vers le haut de l'écran.
	- Carte 3D améliorée identique à l'option précédente mais avec l'affichage de divers éléments, comme des bâtiments, sur la carte.

# Informations le long des autoroutes

1. Dans la vue normale de la source de navigation, appuyez sur OK/MENU et sélectionnez Paramètres  $\rightarrow$  Options de carte  $\rightarrow$  Info autoroutes.

- 2. Choisir une fonction :
	- Case cochée lorsque la voiture roule sur une autoroute, les trois (3) prochaines sorties avec une aire de repos ou une station-service, par exemple, sont indiquées. La liste est affichée avec la sortie la plus proche en bas.
	- Case vide fonction désactivée.

# Informations sur la position actuelle

- 1. Dans la vue normale de la source de navigation, appuyez sur OK/MENU et sélectionnez Paramètres  $\rightarrow$  Options de carte  $\rightarrow$  Info position.
- 2. Sélectionner les informations de localisation :
	- Route actuelle l'écran indique le nom de la route/rue où la voiture/le curseur contextuel se trouve.
	- Lat/Long l'écran indique les coordonnées du lieu où la voiture/le curseur contextuel se trouve.
	- Néant l'écran n'indique aucune information concernant le lieu où la voiture/le curseur se trouve.

## Boussole

La carte à l'écran affiche une boussole qui indique dans quelle direction l'avant de la voiture est orienté.

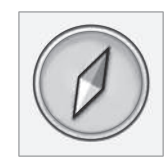

La pointe rouge de l'aiguille de la boussole pointe vers le nord et la blanche pointe vers le sud. Il est possible de choisir une indication de l'orientation de la boussole au format texte plutôt

que graphique.

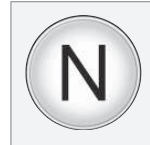

- 1. Dans la vue normale de la source de navigation, appuyez sur OK/MENU et sélectionnez Paramètres → Options de carte → Boussole.
- 2. Sélectionner si l'orientation de la boussole doit s'afficher avec une aiguille de boussole ou avec des lettres :
	- Graphique une aiguille de boussole indique l'orientation de la boussole.
	- Texte l'orientation de la boussole est indiquée avec les lettres N pour nord, W pour ouest, S pour sud et E pour est.

Il est aussi possible de régler l'orientation de l'image cartographique avec le nord ou le sens de déplacement vers le haut de la carte. Référez-vous à la section "Affichage de la carte, orientation de la boussole" ci-dessous.

#### || Points d'intérêt (POI) sur la carte

1. Dans la vue normale de la source de navigation, appuyez sur OK/MENU et sélectionnez

Paramètres → Options de carte → Symboles de PI.

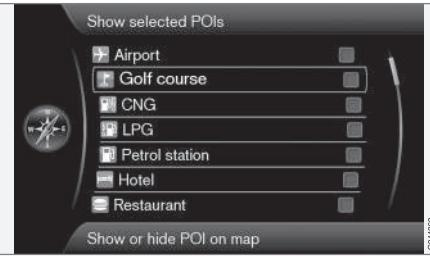

#### Les POI repérés sont affichés sur la carte.

- 2. Sélectionner les symboles de POI qui seront affichés sur la carte.
	- Par défaut les POI indiqués avec la fonction Choisi sont affichés.
	- Choisi sélectionnez avec la molette TUNE et appuyez sur OK pour chaque POI que vous souhaitez afficher.
	- Néant aucun POI n'est affiché.

Pour éviter d'obtenir une carte illisible, le nombre de POI visibles simultanément à l'écran est limité. En zoomant sur une zone, il est possible de voir un plus grand nombre de POI.

#### Couleurs de carte

- 1. Dans la vue normale de la source de navigation, appuyez sur OK/MENU et sélectionnez Paramètres → Options de carte → Couleurs de carte.
- 2. Sélectionner le réglage de couleurs de carte
	- Automatique un capteur de luminosité détecte s'il fait jour ou nuit et ajuste l'écran automatiquement.
	- Jour les couleurs et le contraste de l'écran sont clairs et vifs.
	- Nuit les couleurs et le contraste de l'écran sont ajustés pour offrir au conducteur une vision optimale dans l'obscurité.

#### Lieu mémorisé sur la carte

– Dans la vue normale de la source de navigation, appuyez sur OK/MENU et sélectionnez

Paramètres → Options de carte → Position enregistrée sur la carte.

> Toutes les positions mémorisées sont affichées.

#### Informations associées

- [Navigation options de trajet \(p. 27\)](#page-28-0)
- Navigation options de quidage (p. 33)
- [Navigation options carte \(p. 30\)](#page-31-0)
- [Navigation symboles des points d'intérêt](#page-23-0) [\(POI\) \(p. 22\)](#page-23-0)

• [Navigation - importer/exporter des lieux](#page-36-0) [mémorisés \(p. 35\)](#page-36-0)

## INDIQUER DESTINATION, ITINÉRAIRE ET TRAJET

# <span id="page-34-0"></span>Navigation - options de guidage

C'est ici que sont effectués les réglages permettant de décider du mode de présentation du guidage.

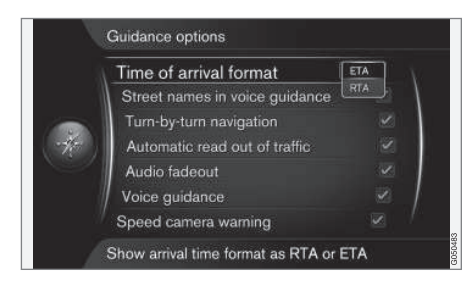

#### Heure d'arrivée et temps restant

- 1. Dans la vue normale de la source de navigation, appuyez sur OK/MENU et sélectionnez Paramètres → Options de quidage → Format heure d'arrivée.
- 2. Sélectionner les options d'affichage de l'heure :
	- ETA montre l'heure d'arrivée calculée
	- RTA montre l'heure d'arrivée restante.

#### Noms de rues en guidage vocal

- 1. Dans la vue normale de la source de navigation, appuyez sur OK/MENU et sélectionnez Paramètres  $\rightarrow$  Options de guidage  $\rightarrow$ Noms de rue dans guidage vocal.
- 2. Sélectionner ce que le guidage vocal doit inclure :
	- Case cochée distance et direction, ainsi que les noms de rues et de routes.
	- Case vide distance et direction.

#### Navigation "pas-à-pas"<sup>7</sup>

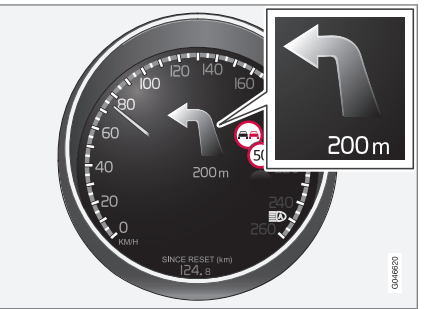

1. Dans la vue normale de la source de navigation, appuyez sur OK/MENU et sélectionnez Paramètres  $\rightarrow$  Options de guidage  $\rightarrow$ Navigation virage par virage.

- 2. Sélectionner le réglage de l'affichage sur le combiné d'instruments :
	- Case cochée affiche la prochaine manœuvre dans l'itinéraire et la distance à cette manœuvre.
	- Case vide pas d'affichage.

#### Lecture automatique des conditions de circulation

- 1. Dans la vue normale de la source de navigation, appuyez sur OK/MENU et sélectionnez Paramètres  $\rightarrow$  Options de guidage  $\rightarrow$ Affichage automatique du trafic.
- 2. Sélectionner le réglage de lecture d'informations routières :
	- Case cochée les perturbations majeures de la circulation sur l'itinéraire seront lues à haute voix.
	- Case vide pas de lecture.

#### Ajustement automatique du volume

1. Dans la vue normale de la source de navigation, appuyez sur OK/MENU et sélectionnez

Paramètres → Options de guidage → Fondu sonore.

<sup>7</sup> Ne concerne que certains modèles.

- $\blacktriangleleft$ 2. Sélectionner le réglage de l'adaptation sonore :
	- Case cochée Le volume du système audio et de médias, par exemple la radio, sera baissé lorsque le guidage vocale énonce les informations.
	- Case vide pas d'adaptation sonore.

#### Guidage vocal

Pendant le guidage lorsque le véhicule approche d'une intersection ou d'une sortie d'autoroute, un message vocal indique la distance et le type de manœuvre à suivre. Simultanément, une carte détaillée du croisement s'affiche. Le guidage vocal est répété avant l'intersection. Pour réécouter un message - presser 2 fois la touche OK/ MENU.

Le volume peut être réglé avec le bouton de volume de la sonorisation (durant un message vocal en cours).

#### $\mathbf{\Omega}$ **[NOTE](https://voice.cbg.com:443/cmsweb/workspace/item/metadata/details.do?io=1c6f40473e3c9b9fc0a801e801bb40d4&version=1&language=fr&variant=FR)**

Le guidage vocal s'interrompt en cas d'utilisation d'un téléphone mobile utilisant une connexion Bluetooth.

1. Dans la vue normale de la source de navigation, appuyez sur OK/MENU et sélectionnez Paramètres → Options de guidage → Guidage vocal.

- 2. Sélectionner le réglage du guidage vocal :
	- Case cochée la distance et le type de manœuvre à suivre sont énoncés.
	- Case vide pas de guidage vocal.

#### Guidage vocal simple

Avec le guidage vocal, trois (3) instructions sont émises pour chaque point de guidage : une instruction préparatoire, une juste avant et la dernière au moment où elle doit être exécutée. Lorsque le guidage vocal simple est activé, une (1) seule instruction est émise pour chaque point de guidage.

- 1. Dans la vue normale de la source de navigation, appuyez sur OK/MENU et sélectionnez Paramètres → Options de quidage → Utiliser le guidage vocal simple.
- 2. Sélectionner le réglage du guidage vocal :
	- Case cochée une (1) instruction de guidage vocal pour chaque point de guidage.
	- Case vide pas de guidage vocal.

#### Caméra pour le contrôle de la vitesse

1. Dans la vue normale de la source de navigation, appuyez sur OK/MENU et sélectionnez Paramètres  $\rightarrow$  Options de guidage  $\rightarrow$ Avertissement radar.

- 2. Choisir une fonction :
	- Case cochée avertissement avec signal sonore et symbole lorsque la voiture s'approche d'une caméra pour le contrôle de la vitesse.
	- Case vide pas d'avertissement.

#### $\bigcirc$ **[NOTE](https://voice.cbg.com:443/cmsweb/workspace/item/metadata/details.do?io=015913159d7e5c42c0a801e800ec121c&version=2&language=fr&variant=FR)**

C'est la législation nationale qui régule les types d'informations qui peuvent apparaître sur la carte. Pour obtenir des informations actualisées, consultez www.volvocars.com/navi.

#### $\mathbf{G}$ **[NOTE](https://voice.cbg.com:443/cmsweb/workspace/item/metadata/details.do?io=173574c2a8941611c0a801e800330951&version=2&language=fr&variant=FR)**

Le conducteur est toujours responsable du respect des limitations de vitesse et de la réglementation du code de la route.

#### Signal indiquant un lieu mémorisé

- 1. Dans la vue normale de la source de navigation, appuyez sur OK/MENU et sélectionnez Paramètres  $\rightarrow$  Options de guidage  $\rightarrow$ Avis d'emplacement mémorisé.
- 2. Choisir parmi les positions mémorisées :
	- Case cochée un signal acoustique lorsque la voiture s'approche d'un lieu mémorisé.
	- Case vide pas de signal sonore.

## <span id="page-36-0"></span>Signal indiquant un POI lors d'un guidage touristique

- 1. Dans la vue normale de la source de navigation, appuyez sur OK/MENU et sélectionnez Paramètres → Options de guidage → Notification de PI sur le parcours.
- 2. Choisir une fonction :
	- Case cochée un signal sonore lorsque la voiture s'approche d'un point d'intérêt (POI) inclus dans un [Guide de trajet](#page-19-0) [\(p. 18\)](#page-19-0).
	- Case vide pas de signal sonore.

# Signal indiquant un guidage touristique

- 1. Dans la vue normale de la source de navigation, appuyez sur OK/MENU et sélectionnez Paramètres  $\rightarrow$  Options de guidage  $\rightarrow$ Notification de visite guidée.
- 2. Choisir une fonction :
	- Case cochée un signal acoustique lorsque la voiture s'approche d'un [Guide](#page-19-0) [de trajet \(p. 18\).](#page-19-0)
	- Case vide pas de signal sonore.

# Informations associées

• [Navigation - informations routières \(p. 38\)](#page-39-0)

# Navigation - importer/exporter des lieux mémorisés

Importer et/ou exporter des trajets et des lieux mémorisés.

Lors de l'importation de points d'intérêts (POI), le format de fichier doit être .gpx.

1. Brancher la clé USB dans le compartiment de rangement de la console centrale.

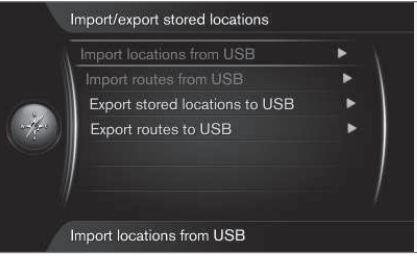

- 2. Dans la vue normale de la source de navigation, appuyez sur OK/MENU et sélectionnez Paramètres  $\rightarrow$  Importer/Exporter positions enreg..
- 3. Sélectionner ce qui doit être importé ou exporté.

#### $\mathbf{\hat{1}}$ **[NOTE](https://voice.cbg.com:443/cmsweb/workspace/item/metadata/details.do?io=fdab25f4ad23c734c0a801e800c8ae11&version=2&language=fr&variant=FR)**

- Compléter la base de données cartographique avec des fichiers POI requiert une certaine aisance en informatique !
- Le format des fichiers POI et leur téléchargement sur Internet dépendent de chaque fabricant/distributeur. Il n'existe donc aucune procédure type pour le téléchargement de fichiers POI sur Internet et c'est pour cette raison que ces instructions ne constituent pas un mode opératoire exact.
- Si vous avez des questions, contactez votre réparateur agréé Volvo.

# Informations associées

- [Navigation indiquer la destination \(p. 18\)](#page-19-0)
- [Navigation itinéraire \(p. 23\)](#page-24-0)
- [Navigation trajet \(p. 25\)](#page-26-0)
- [Navigation symboles des points d'intérêt](#page-23-0) [\(POI\) \(p. 22\)](#page-23-0)

# INFORMATIONS ROUTIÈRES

# <span id="page-39-0"></span>Navigation - informations routières

Le système de navigation reçoit continuellement des informations routières émises par Traffic Message Channel (TMC) utilisé pour l'affichage dynamique de la route. Lors de l'apparition de situations qui peuvent perturber votre trajet (accidents, chantiers routiers, etc.), celles-ci sont présentées sur l'écran et, si une destination a été choisie, l'itinéraire est recalculé. Le nouveau calcul peut être automatique ou nécessiter une confirmation. Référez-vous à [Nouvel itiné](#page-28-0)[raire à la demande\(p. 27\)](#page-28-0).

TMC est un système de code standardisé pour les informations routières. Le récepteur recherche automatiquement la fréquence concernée.

#### $\bigcirc$ **[NOTE](https://voice.cbg.com:443/cmsweb/workspace/item/metadata/details.do?io=cd49242de27d057bc0a801e800ec9b80&version=3&language=fr&variant=FR)**

TMC n'est pas disponible dans tous les pays/ régions. La zone de couverture du système est en développement continu, ce qui implique la nécessité d'une mise à jour régulière.

Les informations routières sont présentées de manière différentes selon que la destination est sélectionnée ou non.

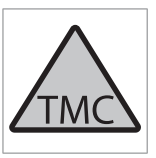

Ce symbole sur l'écran indique que des informations routières sont disponibles dans la zone de réception actuelle. La couleur du symbole indique l'importance de l'information :

- ROUGE- lecture de l'information et indication de la position sur la carte.
- JAUNE : pas de lecture, position indiquée sur la carte.

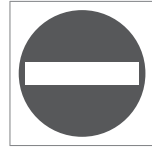

Ce symbole indique l'emplacement d'un problème de circulation. Pour plus de précisions, consultez la section Informations routières - avec une destination sélectionnée>Informations routières sur la carte.

#### $\bigcirc$ **[NOTE](https://voice.cbg.com:443/cmsweb/workspace/item/metadata/details.do?io=2c47e46ae27d0c71c0a801e800ec9b80&version=2&language=fr&variant=FR)**

L'information du trafic n'est pas disponible dans toutes les zones/pays.

La zone de couverture pour les informations du trafic augmente continuellement.

#### Activer/désactiver

1. Dans la vue normale de la source de navigation, appuyez sur OK/MENU et sélectionnez Information routière.

2. Cochez la case pour activer les informations routières ou décochez pour les désactiver.

#### Informations routières - sans destination sélectionnée

Cette fonction permet d'afficher un problème de circulation sans choisir une destination.

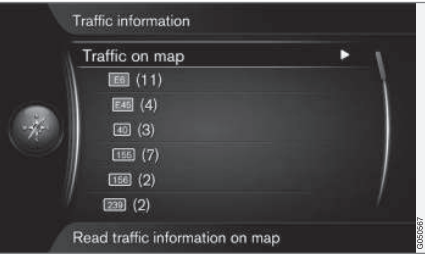

Activation de la fonction de défilement sur la carte.

#### Informations routières sur la carte

- 1. Dans la vue normale de la source de navigation, appuyez sur OK/MENU et sélectionnez Information routière  $\rightarrow$  Affichage trafic sur la carte.
- 2. Rechercher les problèmes de circulation avec la fonction de défilement, voir la description ci-dessous dans la section Informations routières - avec une destination sélectionnée > Informations routières sur la carte.

#### Toutes les informations routières

- 1. Dans la vue normale de la source de navigation, appuyez sur OK/MENU et sélectionnez Information routière → Affichage trafic sur la carte.
	- > La liste de tous les bulletins d'informations routières dans la zone de réception s'affiche.
- 2. Sélectionner les éléments à afficher, voir la description ci-dessous dans la section Informations routières - avec une destination sélectionnée > Toutes les informations routières.

#### Informations routières - avec une destination sélectionnée

Cette fonction indique les problèmes de circulation lorsque la destination a été déterminée.

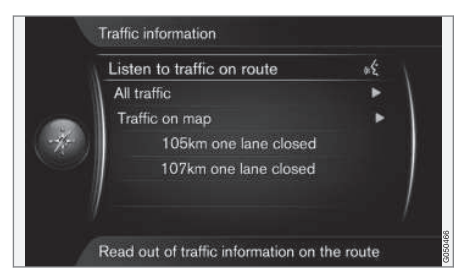

#### Écouter les informations routières le long du trajet

- Dans la vue normale de la source de navigation, appuyez sur OK/MENU et sélectionnez Information routière  $\rightarrow$  Écouter le trafic sur l'itinéraire.
	- > Le bulletin d'informations routières actuel le long de l'itinéraire sera lu à haute voix.

#### Toutes les informations routières

- 1. Dans la vue normale de la source de navigation, appuyez sur OK/MENU et sélectionnez Information routière > Tout le trafic
	- > La liste de tous les bulletins d'informations routières dans la zone de réception s'affiche. Les informations routières sont classées d'abord par pays (dans les régions voisines) puis par numéro de route et nom de rue.
- 2. Sélectionner un problème de circulation (route/rue) et confirmer avec OK/MENU.
	- > Les problèmes de circulation sont répertoriés, avec les perturbations les plus sévères tout en haut, par exemple, arrêt complet dans d'un fichier.
- 3. Sélectionner un problème de circulation et confirmer avec OK/MENU.
	- > Des renseignements supplémentaires sur le problème de circulation s'affichent avec son emplacement sur la carte. La carte est centrée sur l'emplacement du problème de circulation.

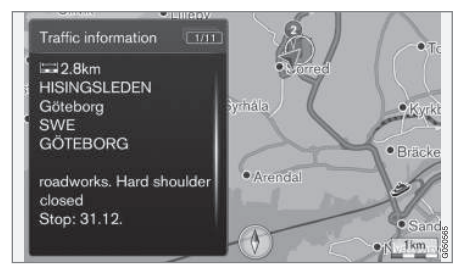

Problème de circulation sur la carte.

#### Informations routières sur la carte

- 1. Dans la vue normale de la source de navigation, appuyez sur OK/MENU et sélectionnez Information routière  $\rightarrow$  Affichage trafic sur la carte.
- 2. Faites défiler la carte jusqu'à ce que l'incident de circulation/le symbole sur lequel vous souhaitez avoir plus d'informations détaillées se retrouve dans le réticule.
	- > Un cadre jaune s'allume autour du symbole.

#### INFORMATIONS ROUTIÈRES

- $|44|$ 3. Confirmer le choix en appuyant sur OK/MENU
	- > Les informations disponibles s'affichent, par exemple :
		- nom de rue/numéro de route
		- pays
		- type de problème
		- ampleur du problème
		- durée du problème.

Si plusieurs problèmes de circulation sont présents dans le cadre du réticule, le premier problème présenté est celui le plus proche du centre du réticule.

Les chiffres comme "2/5" sur la partie supérieure de l'écran indiquent, dans ce cas, qu'il s'agit du bulletin numéro 2 d'un total de 5 dans le réticule. Les autres bulletins peuvent être consultés en appuyant de façon répétée sur OK/MENU.

## Informations directement présentées

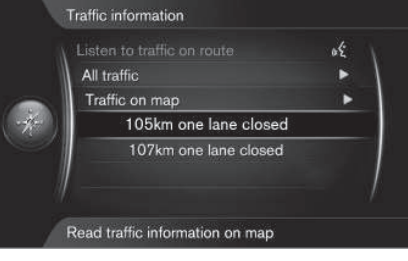

- 1. Dans la vue normale de la source de navigation, appuyez sur OK/MENU et sélectionnez Information routière  $\rightarrow$  Affichage trafic sur la carte.
	- > Les problèmes de circulations directement présentés (deux sur l'illustration précédente) indiquent que l'information concerne l'itinéraire actuel.
- 2. Sélectionner un problème de circulation et confirmer avec OK/MENU.
	- > Des renseignements supplémentaires sur le problème de circulation s'affichent avec son emplacement sur la carte. La carte est centrée sur l'emplacement du problème de circulation.

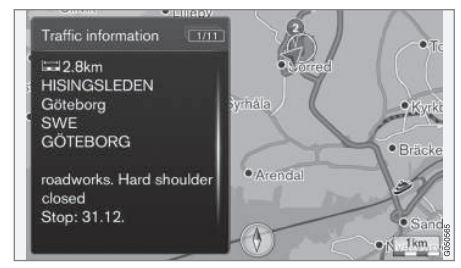

Problème de circulation sur la carte.

# Étendue du problème de circulation

Certains problèmes de circulation ne sont pas uniquement liés à un lieu unique mais peuvent concerner une longue portion.

Outre le symbole indiquant le lieu du problème de circulation, la portion de route concernée est aussi marquée par des croix rouges "xxxxx".

- <span id="page-42-0"></span>• La longueur du marquage correspond à l'étendue du problème de circulation (portion de route).
- Le sens de circulation concerné par le problème est indiqué par le côté où se trouve le marquage.

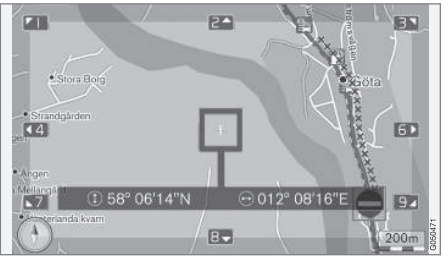

Problèmes de circulation avec leur étendue.

#### Taille de la zone pour les infos trafic

L'échelle de la carte détermine la quantité d'informations routières à afficher. Plus la zone cartographique affichée à l'écran est importante, plus le nombre de perturbations de circulation affichées sera élevé.

## Informations associées

- Navigation informations routières avancées  $(RTTI)$ ,  $(p. 41)$
- Navigation options de quidage (p. 33)
- [Navigation indiquer la destination \(p. 18\)](#page-19-0)
- [Navigation itinéraire \(p. 23\)](#page-24-0)

# Navigation - informations routières avancées (RTTI)1, 2

Lorsque la voiture est connectée à Internet, il est possible de recevoir des informations routières détaillées avec RTTI.

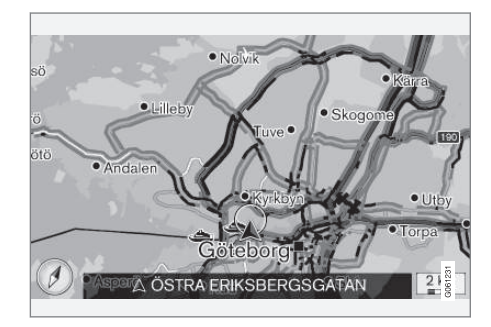

Les informations routières concernant les événements et la fluidité sont continuellement collectées à partir d'applications mobiles, des autorités publiques et de données GPS à partir du véhicule. Lorsqu'une voiture demande des informations sur la fluidité de la circulation, des données anonymes sont aussi émises concernant la fluidité de la circulation à l'endroit où se trouve la voiture, ce qui contribue au fonctionnement de la fonction. Les données anonymes ne sont transmises que lorsque RTTI est activé.

Les conditions de circulation actuelles sont affichées pour les autoroutes, les routes principales et les routes nationales ainsi que certaines rues urbaines.

La quantité d'informations routières affichées sur la carte dépend de la distance à la voiture. Ces informations sont affichées dans un rayon de 120 km autour de la position de la voiture.

Les textes et les symboles sur la carte sont affichés normalement et la fluidité de la circulation indique la vitesse de déplacement de la circulation sur une route en rapport à la limitation de vitesse en vigueur sur celle-ci. La fluidité de la circulation est indiquée sur la carte avec une ligne de couleur dans chaque direction :

- Vert aucune perturbation.
- Orange circulation lente.
- Rouge embouteillage/accident.

#### INFORMATIONS ROUTIÈRES

#### || Activer/désactiver

- 1. Dans la vue normale de la source de navigation, appuyez sur OK/MENU et sélectionnez Paramètres → Utiliser infos routières détaillées.
- 2. Cochez la case pour activer les informations routières avancées ou décochez pour les désactiver.

#### $\mathbf{\hat{i}}$ **[NOTE](https://voice.cbg.com:443/cmsweb/workspace/item/metadata/details.do?io=37d827810cec9794c0a801515c64b71e&version=2&language=fr&variant=FR)**

L'information du trafic n'est pas disponible dans toutes les zones/pays.

La zone de couverture pour les informations du trafic augmente continuellement.

#### Informations associées

- [Navigation informations routières \(p. 38\)](#page-39-0)
- [Navigation options de trajet \(p. 27\)](#page-28-0)
- [Navigation options carte \(p. 30\)](#page-31-0)
- [Navigation options de guidage \(p. 33\)](#page-34-0)

<sup>1</sup> Concerne certains marchés.

<sup>2</sup> Real Time Traffic Information

### <span id="page-45-0"></span>Navigation - Informations concernant la carte et le système

Volvo propose diverses cartes qui couvrent différentes régions du monde. Une carte se compose des données cartographiques et routières ainsi que des informations attenantes.

Lors de la mise à jour, les nouvelles informations sont transférées au système de navigation et les anciennes sont supprimées.

#### Informations système

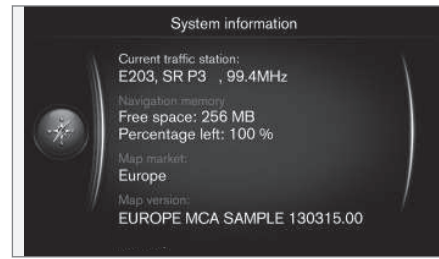

– Dans la vue normale de la source de navigation, appuyez sur OK/MENU et sélectionnez

#### Paramètres  $\rightarrow$  Information Système.

> Un extrait de l'état actuel du système de navigation est disponible, par exemple, l'émetteur actuel des informations routières et les données cartographiques opérationnelles ainsi que la version de la carte.

#### Cartes - contenu

Les cartes évoluent grâce à de nouvelles informations et sont continuellement actualisées.

#### G **[NOTE](https://voice.cbg.com:443/cmsweb/workspace/item/metadata/details.do?io=01ca8c3ce27cfee4c0a801e800ec9b80&version=3&language=fr&variant=FR)**

Les données cartographiques ne couvrent pas 100 % de toutes les zones/pays.

La zone de couverture du système est en développement continu, ce qui implique la nécessité d'une mise à jour régulière.

Consultez le site [support.volvocars.com](http://support.volvocars.com) pour plus de précisions concernant les cartes et autres renseignements concernant Sensus Navigation.

#### Zones de carte

Le système de navigation de la voiture varie en fonction du marché. Si vous avez besoin de modifier la zone couverte par la carte, contactez un

réparateur Volvo pour obtenir des informations à ce sujet.

#### Mise à jour des cartes

Les données cartographiques actualisées sont téléchargées à partir d'Internet<sup>1</sup> vers une clé USB<sup>2</sup>. Le transfert de la mise à jour téléchargée vers le système de navigation de la voiture est ensuite effectué en connectant la clé USB au port de la voiture qui est situé dans le compartiment de rangement arrière de la console du tunnel.

#### $\mathbf{\hat{i}}$ **[NOTE](https://voice.cbg.com:443/cmsweb/workspace/item/metadata/details.do?io=8dbfb1280ffd69f3c0a801510aaf8248&version=1&language=fr&variant=FR)**

Avant de commencer la mise à jour des données cartographiques de la voiture :

• Lisez d'abord les informations et instructions sur Internet liées au téléchargement et à la mise à jour des données cartographiques.

Pour toute question concernant la mise à jour, contactez un réparateur Volvo ou consultez le site [support.volvocars.com.](http://support.volvocars.com)

<sup>1</sup> Consultez les renseignements sur le site [support.volvocars.com.](http://support.volvocars.com)

<sup>2</sup> Un espace libre d'au moins 20 Go doit toujours être disponible sur la clé USB.

## <span id="page-46-0"></span>Mise à jour

Suivez les instructions à l'écran pour mettre à jour le système de navigation. Vous pourrez suivre la progression de la mise à jour et le temps restant approximatif.

#### $\bigcirc$ **[NOTE](https://voice.cbg.com:443/cmsweb/workspace/item/metadata/details.do?io=30fa663fefe20034c0a801e8015a695d&version=2&language=fr&variant=FR)**

Pendant la mise à jour, certaines fonctions du système Infotainment sont désactivées ou réduites.

- 1. Démarrez le moteur.
- 2. Connectez la clé USB contenant la mise à jour dans le port USB de la voiture et suivez les instructions qui apparaissent à l'écran.
	- > L'écran indique Mise à jour Carte terminée.. Toutes les fonctions du système de navigation peuvent être réutilisées.

#### $\left( \widehat{\mathbf{l}}\right)$ **[NOTE](https://voice.cbg.com:443/cmsweb/workspace/item/metadata/details.do?io=fceb72c619ea3c3ec0a801e80066b92c&version=3&language=fr&variant=FR)**

La mise à jour des données cartographiques peut, dans certains cas, apporter de nouvelles fonctions qui ne sont pas décrites dans ce manuel.

# Pour poursuivre une mise à jour interrompue

Si la mise à jour n'est pas terminée lors de l'arrêt du moteur, le processus se poursuit là où il s'était arrêté au prochain démarrage du moteur, à condition que la clé USB soit toujours connectée. Si la clé USB n'est pas connectée - démarrer le moteur, puis connecter la clé USB.

L'écran affiche Mise à jour Carte terminée. lorsque la mise à jour terminée.

#### Informations associées

- [Navigation contrat de licence et droits d'au](#page-51-0)[teur \(p. 50\)](#page-51-0)
- [Navigation recherche de pannes \(p. 49\)](#page-50-0)
- [Sensus Navigation \(p. 7\)](#page-8-0)

## Navigation - vue d'ensemble des menus

Vue d'ensemble des options et réglages disponibles dans les menus du système de navigation.

Trois niveaux du menu sont affichés. Il peut y avoir d'autres sous-menus, ce qui est alors décrit dans la section respective.

– Ouvrir le système de menus en appuyant sur OK/MENU dans le vue normale de la source de navigation.

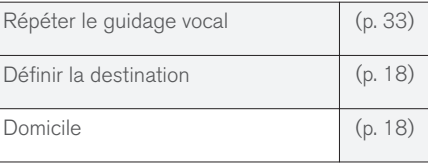

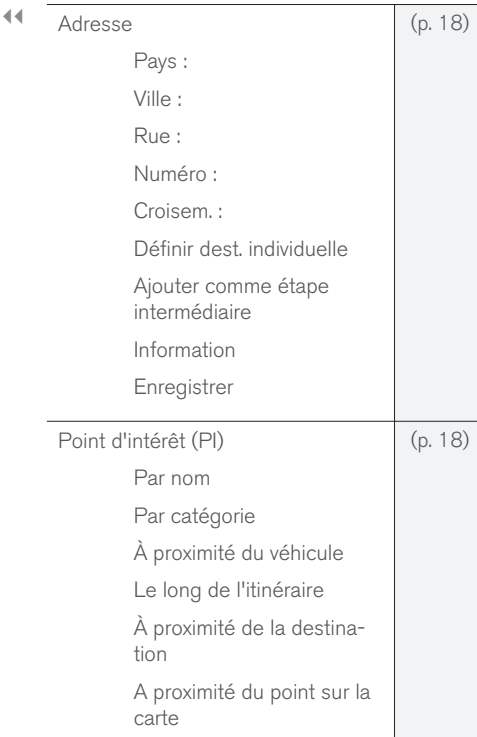

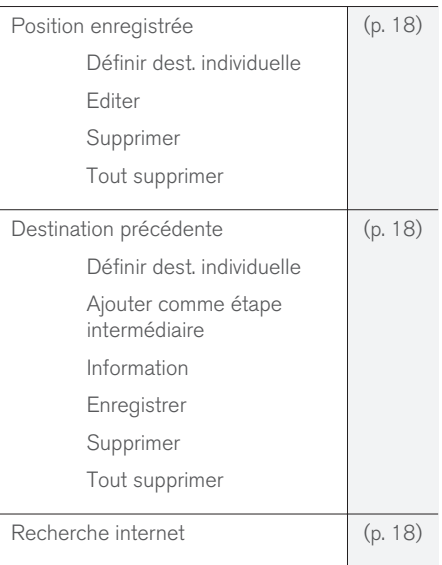

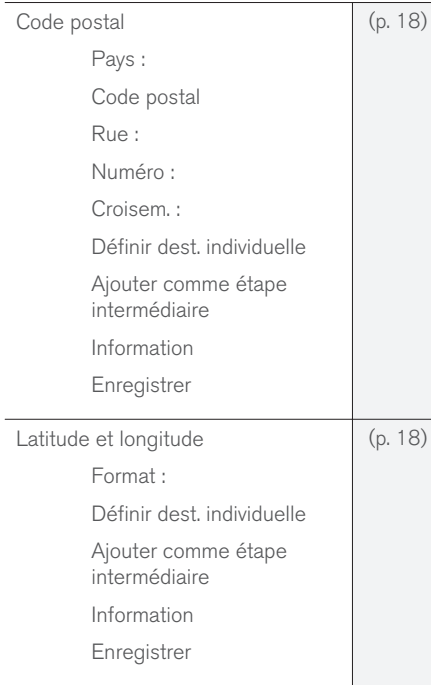

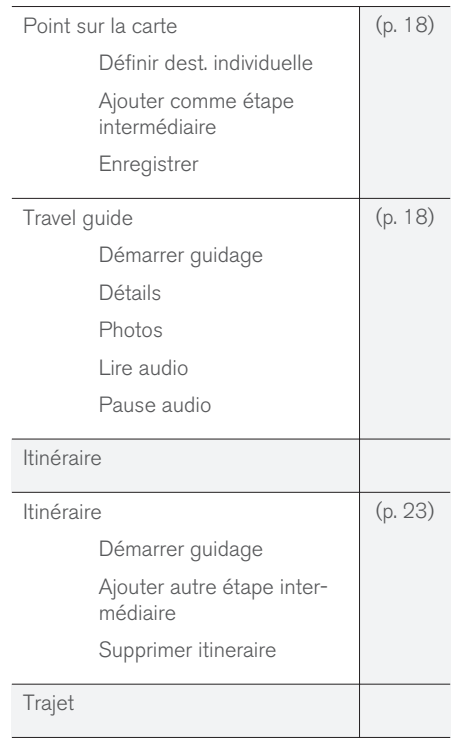

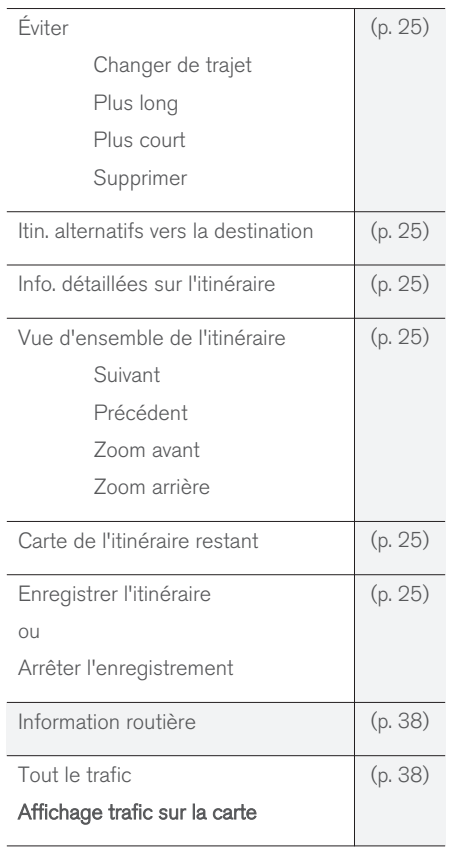

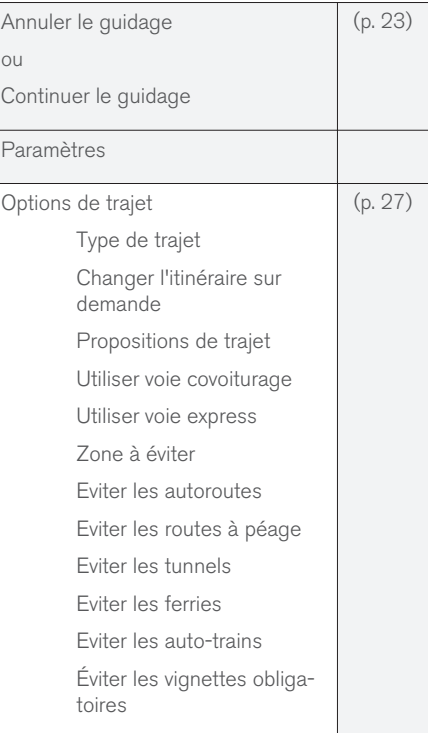

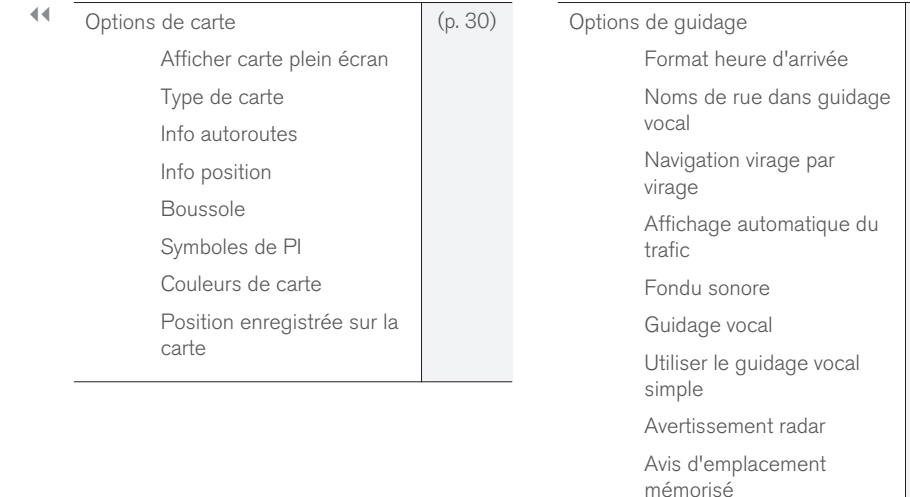

Notification de PI sur le

Notification de visite gui-

Information Système [\(p. 44\)](#page-45-0)

parcours

dée

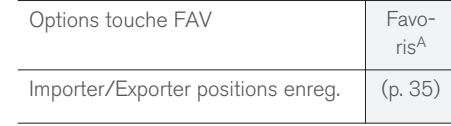

A Voir la section Favoris dans le manuel de conduite et d'entretien.

#### Informations associées

[\(p. 33\)](#page-34-0)

- [Navigation utilisation \(p. 10\)](#page-11-0)
- [Sensus Navigation \(p. 7\)](#page-8-0)

# <span id="page-50-0"></span>Navigation - recherche de pannes

Voici des exemples d'éléments qui peuvent être considérés comme un dysfonctionnement du système de navigation.

#### La position du véhicule sur la carte est erronée

Le système de navigation indique la position de la voiture avec une précision de 20 mètres.

La probabilité d'erreur de localisation est plus grande lors de conduite sur une route parallèle à une autre voie, une route sinueuse, des routes se trouvant sur plusieurs niveaux ou après une conduite sur un long trajet sans virages distincts.

Les montagnes, bâtiments, tunnels, viaducs, voies sur plusieurs niveaux etc., affectent également la réception des signaux GPS avec pour conséquence, une moins bonne précision du calcul de la position du véhicule.

#### Le système ne calcule pas toujours l'itinéraire le plus rapide ou le plus court.

Lors du calcul de l'itinéraire, le kilométrage, la largeur de la route, sa catégorie, le nombre de virages à droite et à gauche, les ronds-points, etc., sont pris en compte pour déterminer le meilleur trajet théorique possible. L'expérience et la connaissance de la région peuvent toutefois permettre de choisir un itinéraire mieux adapté.

### Bien que j'aie choisi de les éviter, le système utilise les sections de route à péage, les autoroutes ou les ferries.

Lors du calcul d'un itinéraire sur une longue distance, le système ne peut, pour des raisons techniques, utiliser que les routes principales.

Si vous avez choisi d'éviter les routes à péage et autoroutes, celles-ci sont évitées dans la mesure du possible et seront sélectionnées uniquement si aucune autre alternative n'est disponible.

#### Après son transport, la position du véhicule sur la carte est erronée.

Si le véhicule a été transporté sur un ferry ou une navette ferroviaire par exemple, ou de telle sorte que la réception des signaux GPS ait été entravée, il peut s'écouler jusqu'à 5 minutes avant que la position de la voiture puisse être calculée correctement.

#### La position du véhicule sur la carte est erronée après le débranchement de la batterie.

Si l'antenne GPS a été mise temporairement hors tension, il peut falloir jusqu'à 5 minutes pour que la réception des signaux GPS soit à nouveau correcte et que la position du véhicule puisse être calculée.

#### Le symbole de la voiture sur la carte semble confus après un changement de pneus.

Outre le récepteur GPS, le capteur de vitesse et le gyroscope de la voiture sont utilisés pour calculer la position de la voiture et son sens de déplacement. Après avoir monté une roue de secours ou après la permutation pneus d'hiver/ été, le système devra "apprendre" les dimensions des nouvelles roues.

Pour un fonctionnement optimal du système, nous vous recommandons d'effectuer plusieurs braquages en butée en conduisant lentement dans un endroit adéquat.

#### La carte ne correspond pas à la réalité.

Le réseau routier en constante évolution et l'entrée en vigueur de nouvelles dispositions dans le code de la route impliquent que la base de données cartographiques numériques n'est pas toujours complète.

Les données cartographiques sont continuellement mises à jour Pour le téléchargement des données cartographiques les plus récentes, référez-vous à [Mise à jour des cartes\(p. 44\)](#page-45-0). Reportez-vous également au site

[support.volvocars.com/navi](http://support.volvocars.com) pour de plus amples renseignements concernant les cartes etc.

#### <span id="page-51-0"></span>|| L'échelle sur la carte varie de temps à autre.

Dans certaines régions, il n'existe pas d'informations détaillées pour la carte. Le système change alors automatiquement le niveau de grossissement.

#### Le symbole représentant le véhicule sur la carte fait un bond en avant ou tourne sur place.

Le système peut avoir besoin d'une ou deux secondes pour détecter la position du véhicule et son déplacement avant que vous ne démarriez.

Mettez le système RTI hors tension et arrêtez le moteur. Redémarrez ensuite mais attendez un instant avant de commencer à rouler.

#### Je vais partir pour un long voyage mais ne souhaite pas indiquer un profil d'itinéraire particulier pour les villes que je prévois de visiter. Comment créer un itinéraire le plus simplement ?

Indiquez directement la destination sur la carte avec le curseur. Le système vous guidera automatiquement à la destination finale même si vous conduisez à côté des destinations intermédiaires.

#### Mes informations cartographiques ne sont pas à jour.

Les données cartographiques sont continuellement mises à jour Pour le téléchargement des données cartographiques les plus récentes, référez-vous à [Mise à jour des cartes\(p. 44\)](#page-45-0). Reportez-vous également au site [support.volvocars.com/navi](http://support.volvocars.com) pour de plus amples renseignements concernant les cartes etc.

#### Comment puis-je contrôler simplement la version de carte que j'utilise ?

Dans le système de menu, naviguez jusqu'à Paramètres  $\rightarrow$  Information Système et appuyez sur pour afficher les informations concernant la version ainsi que la zone géographique couverte. Référez-vous à [\(p. 44\).](#page-45-0)

#### Informations associées

- [Navigation Informations concernant la carte](#page-45-0) [et le système \(p. 44\)](#page-45-0)
- [Navigation trajet \(p. 25\)](#page-26-0)
- [Navigation options de trajet \(p. 27\)](#page-28-0)

## Navigation - contrat de licence et droits d'auteur

Le texte qui suit constitue l'accord passé par Volvo avec les fabricants/développeurs.

#### Droits d'auteur

#### Europe

#### Austria

© Bundesamt für Eich- und Vermessungswesen.

Contains content of Stadt Wien – data.wien.gv.at, licensed in accordance with http:// creativecommons.org/licenses/by/3.0/ legalcode .

Contains content of Statdt Linz – data.linz.gv.at, licensed in accordance with http:// creativecommons.org/licenses /by/3.0/ legalcode .

Contains content of LINZ AG – data.linz.gv.at, licensed in accordance with http:// creativecommons.org/licenses/by/3.0/ legalcode .

#### **Belgium**

Realized by means of Brussels UrbIS ® © -Distribution & Copyright CIRB, available at http:// www.cirb.irisnet.be/catalogue-de-services/urbis/ telechargement .

Includes content made available by AGIV.

#### **Croatia**

© EuroGeographics.

#### Cyprus

© EuroGeographics.

#### Estonia

© EuroGeographics.

## Finland

Contains data from the National Land Survey of Finland Topographic Database 06/2012. (Terms of Use available at http:// www.maanmittauslaitos.fi/en/ NLS open data licence version1 20120501).

Contains data that is made available by Itella in accordance with the terms available at: http:// www.itella.fi/liitteet/palvelutjatuotteet/ yhteystietopalvelut/uusi\_postal\_ code services service description and terms of -user.pdf. Retrieved by HERE 09/2013".

## France

Source: © IGN France 2009 – BD TOPO ®.

#### **Germany**

.

Die Grundlagendaten wurden mit Genehmigung der zuständigen Behörden entnommen.

Contains content of "Bayrische Vermessungsverwaltung – [www.geodaten.bayern.de"](http://www.geodaten.bayern.de), licensed in accordance with http://creativecommons.org/ licenses/by/3.0/legalcode .

Contains content of "LGL, [www.lgl-bw.de](http://www.lgl-bw.de)", licensed in accordance with http:// creativecommons.org/licenses/by/3.0/legalcode

Contains Content of "Stadt Köln – offenedatenkoeln.de", licensed in accordance with http:// creativecommons.org/licenses/by/3.0/ legalcode.

## Great Britain

Contains Ordnance Survey data © Crown copyright and database right 2010.

Contains Royal Mail data © Royal Mail copyright and database right 2010.

**Greece** 

Copyright Geomatics Ltd.

## **Guernsey**

©The States of Guernsey

©Teh States of Alderney

©The Chief Pleas of Sark

©The Royal Court of Guernsey

## **Hungary**

Copyright © 2003; Top-Map Ltd.

# Ireland

Contains data made available by the Dublin City Council Multi Story Car Parking Space Availability as of 2013-11-02, licensed in accordance with http://psi.gov.ie/files/2010/03/PSI-Licence.pdf .

# Italy

La Banca Dati Italiana è stata prodotta usando quale riferimento anche cartografia numerica ed al tratto prodotta e fornita dalla Regione Toscana.

Contains data from Trasporto Passeggeri Emilia-Romagna- S.p.A.

Includes content of Comune di Bolgona licensed under http://creativecommons.org/ lice3nses/by/3.0/legalcode and updated by licensee July 1, 2013.

Includes content of Comune di Cesena licensed under http://creativecommons.org/ lice3nses/by/3.0/legalcode and updated by licensee July 1, 2013.

Includes contents of Ministero della Salute, and Regione Sicilia, licensed under http:// www.formez.it/iodl/ and updated by licensee September 1, 2013.

Includes contents of Provincia di Enna, Comune di Torino, Comune di Pisa, Comune di Trapani, Comune di Vicenza, Regione Lombardia, Regione Umbria, licensed under http://www.dati.gov.it/ iodl/2.0/ and updated by licensee September 1, 2013.

Includes content of GeoforUs, licensed in accordance with http://creativecommons.org/ licenses/by/3.0/legalcode .

Includes content of Comune di Milano, licensed under http://creativecommons.org/ licenses/by/2.5/it/legalcode and updated by licensee November 1, 2013.

Includes content of the "Comunità Montana della Carnia", licensed under http://www.dati.gov.it/

 $\blacktriangleleft$  iodl/2.0/ and updated by licensee December 1, 2013.

Includes content of "Agenzia per la mobilità" licensed under http://creativecommons.org/ licenses/by/3.0/legalcode and updated by licensee January 1, 2014.

Includes content of Regione Sardegna, licensed under http://www.dati.gov.it/iodl/2.0/ and updated by licensee May 1, 2014

#### Latvia

© EuroGeographics.

#### Lithuania

© EuroGeographics.

#### Moldova

© EuroGeographics.

#### Norway

Copyright © 2000; Norwegian Mapping Authority Includes data under the Norwegian licence for Open Government data (NLOD), available at http://data.norge.no/nlod/en/1.0 .

Contains information copyrighted by © Kartverket, made available in accordance with http://creativecommons.org/ licenses/by/3.0/no/ .

#### Poland

© EuroGeographics.

#### Portugal

Source: IgeoE – Portugal.

#### Slovenia

© EuroGeographics.

#### **Spain**

Información geográfica propiedad del CNIG.

Contains data that is made available by the Generalitat de Catalunya Government in accordance with the terms available at http:// www.gencat.cat/web/eng/avis\_legal.htm . Retrieved by HERE 05/2013.

Contains content of Centro Municipal de Informatica – Malaga, licensed in accordance with http://creativecommons.org/licenses/by /3.0/ legalcode .

Contains content of Administración General de la Comunidad Autónoma de Euskadi, licensed in accordance with http://creativecommons.org/ licenses/by/3.0/legalcode .

#### Sweden

Based upon electronic data © National Land Survey Sweden.

Contains public data, licensed under Go Open v1.0, available at http://data.goteborg.se/ goopen .

#### Switzerland

Topografische Grundlage: © Bundesamt für Landestopographie.

#### Ukraine

© EuroGeographics.

#### United Kingdom

Contains public sector information licensed under the Open Government License v.1.0 (see the license http://www.nationalarchives.gov.uk/doc/ open-government-licence/).

Adapted from data from the Office for National Statistics licensed under the Open Government Licence v.1.0

#### Informations associées

- [Navigation Informations concernant la carte](#page-45-0) [et le système \(p. 44\)](#page-45-0)
- [Sensus Navigation \(p. 7\)](#page-8-0)

# INDEX ALPHABÉTIQUE

# INDEX ALPHABÉTIQUE

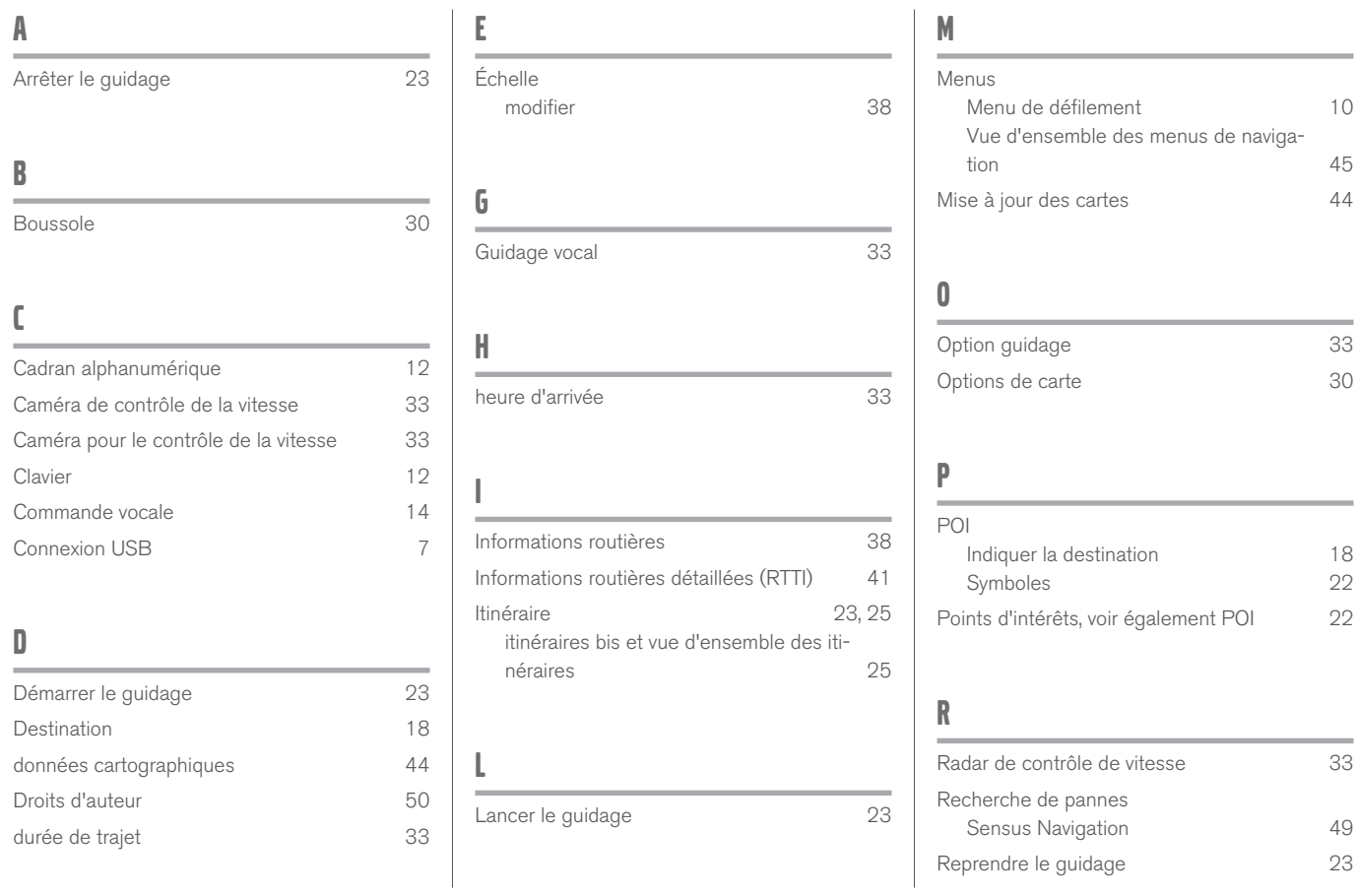

# INDEX ALPHABÉTIQUE

# S

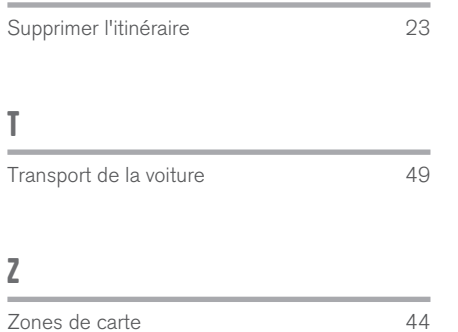

54

TP 22729 (French), AT 1646, MY17, Printed in Sweden, Göteborg 2016, Copyright © 2000-2016 Volvo Car Corporation